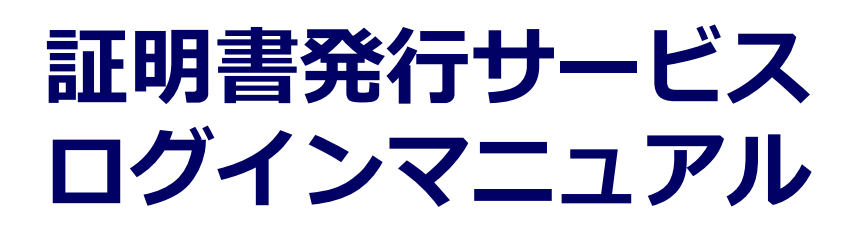

卒業生向け申請手順

2024年1月12日 NTT⻄日本

### 目次

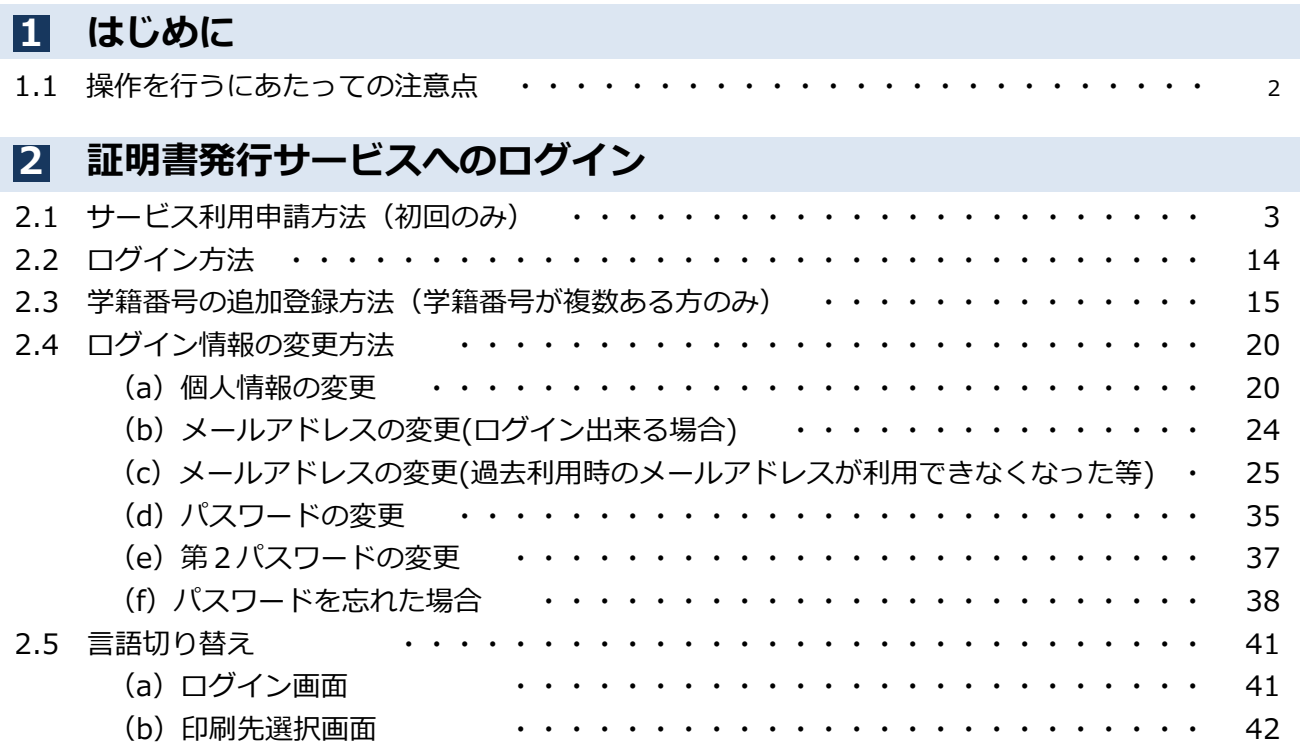

#### 1.1 操作を行うにあたっての注意点

#### 動作条件及び動作確認端末

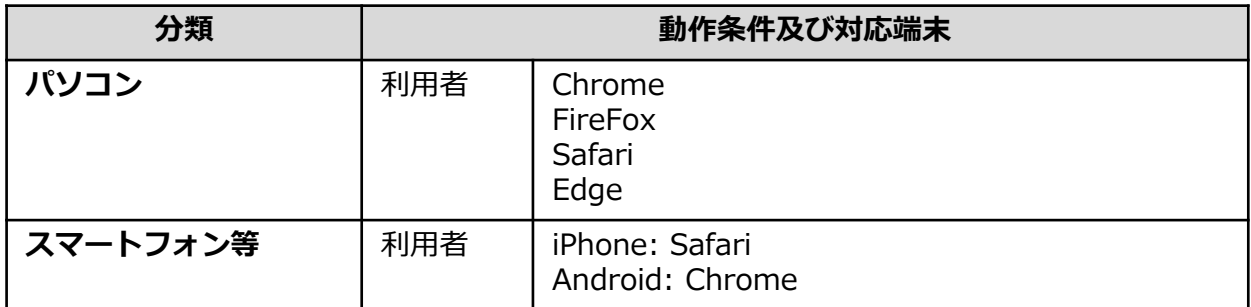

※動作確認端末については、確認結果であり、動作保証をするものではありません。

※機種やブラウザによっては、正常に表示されない場合があります。

※動作確認は、確認実施時の最新バージョンにて実施しております。

※利用条件に記す動作条件及び動作確認端末以外からもサービスをご利用頂ける可能性はありますが、 NTT西日本が動作保証するものではありません。この場合、画面内容が一部表示できない場合や正確 に動作・表示されない場合があります。

#### 本システムに関するお問合せ

#### ◆NTT西日本 証明書発行サービス コールセンター

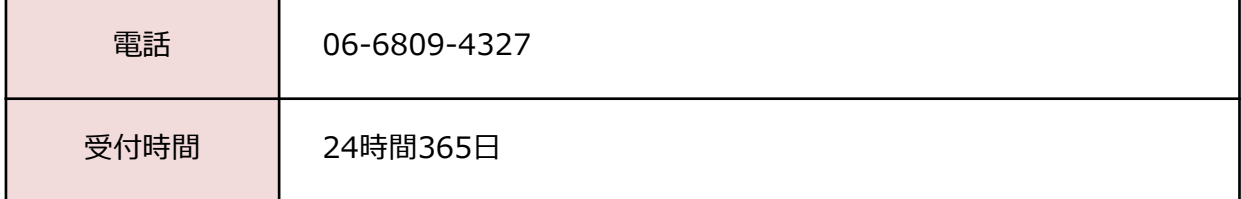

※「画面イメージ」はサンプル画像です。操作は実際の画面に従ってください。

#### ■ 2.1 サービス利用申請方法 (初回のみ)

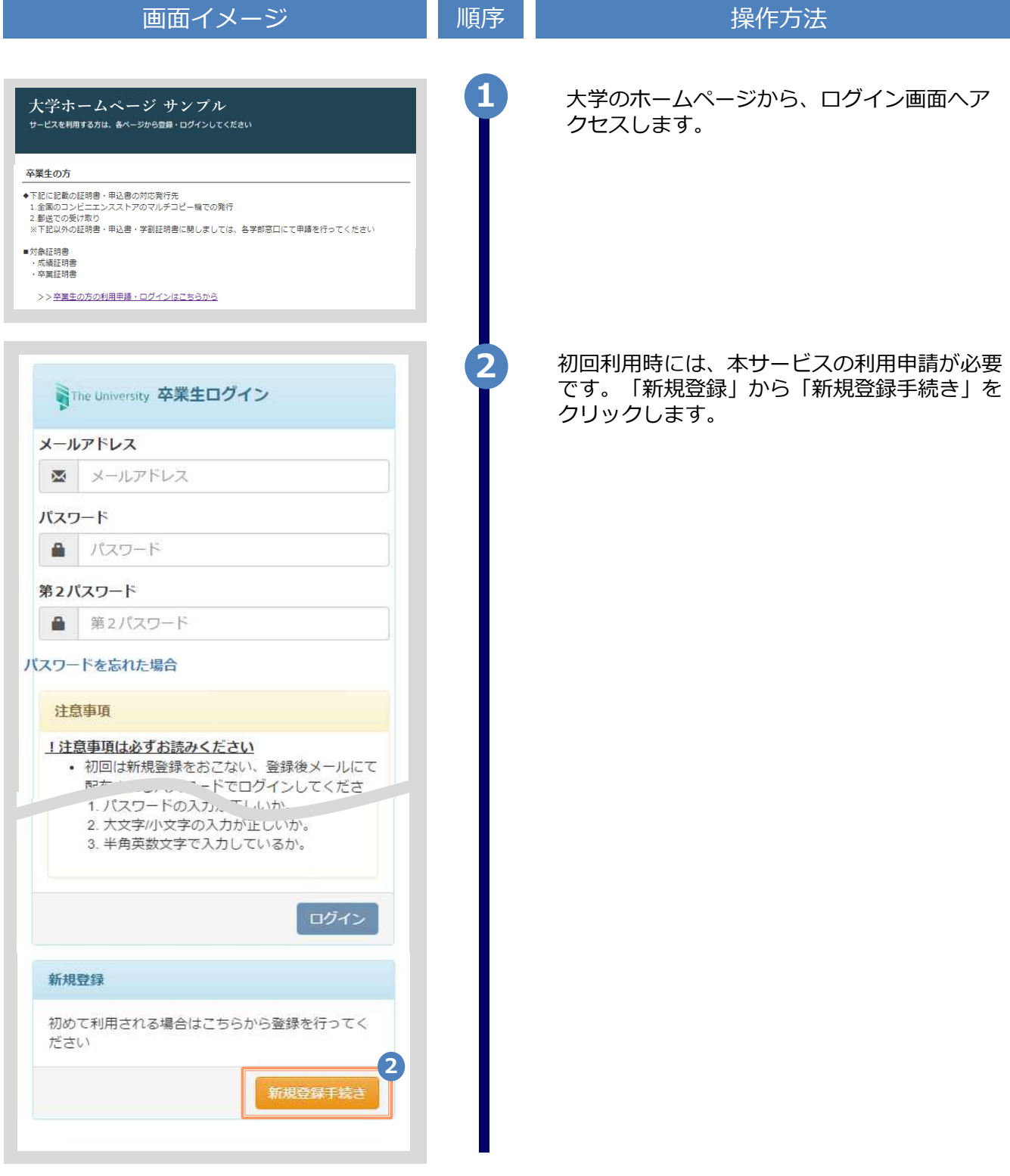

※「画面イメージ」はサンプル画像です。操作は実際の画面に従ってください。

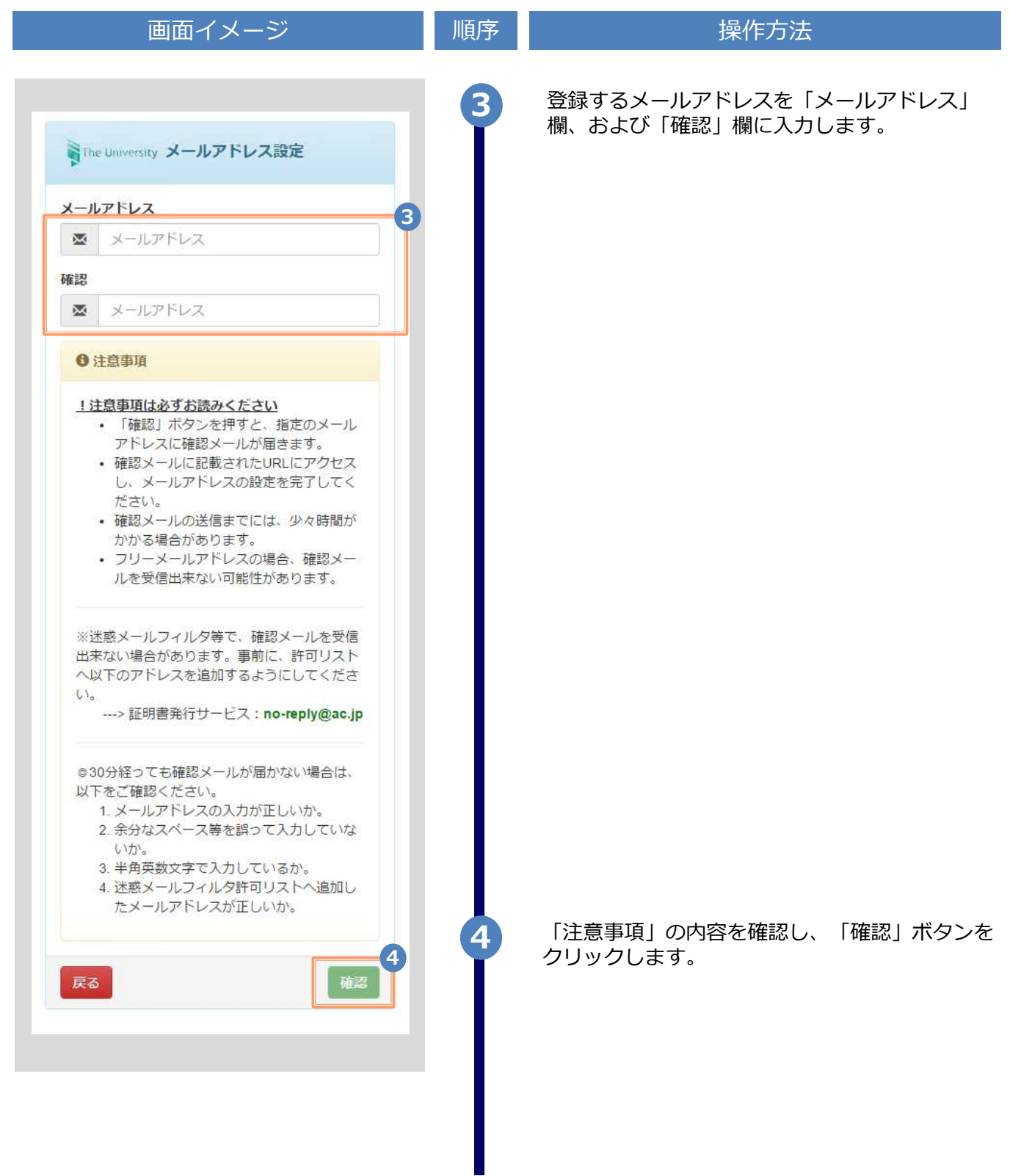

※「画面イメージ」はサンプル画像です。操作は実際の画面に従ってください。

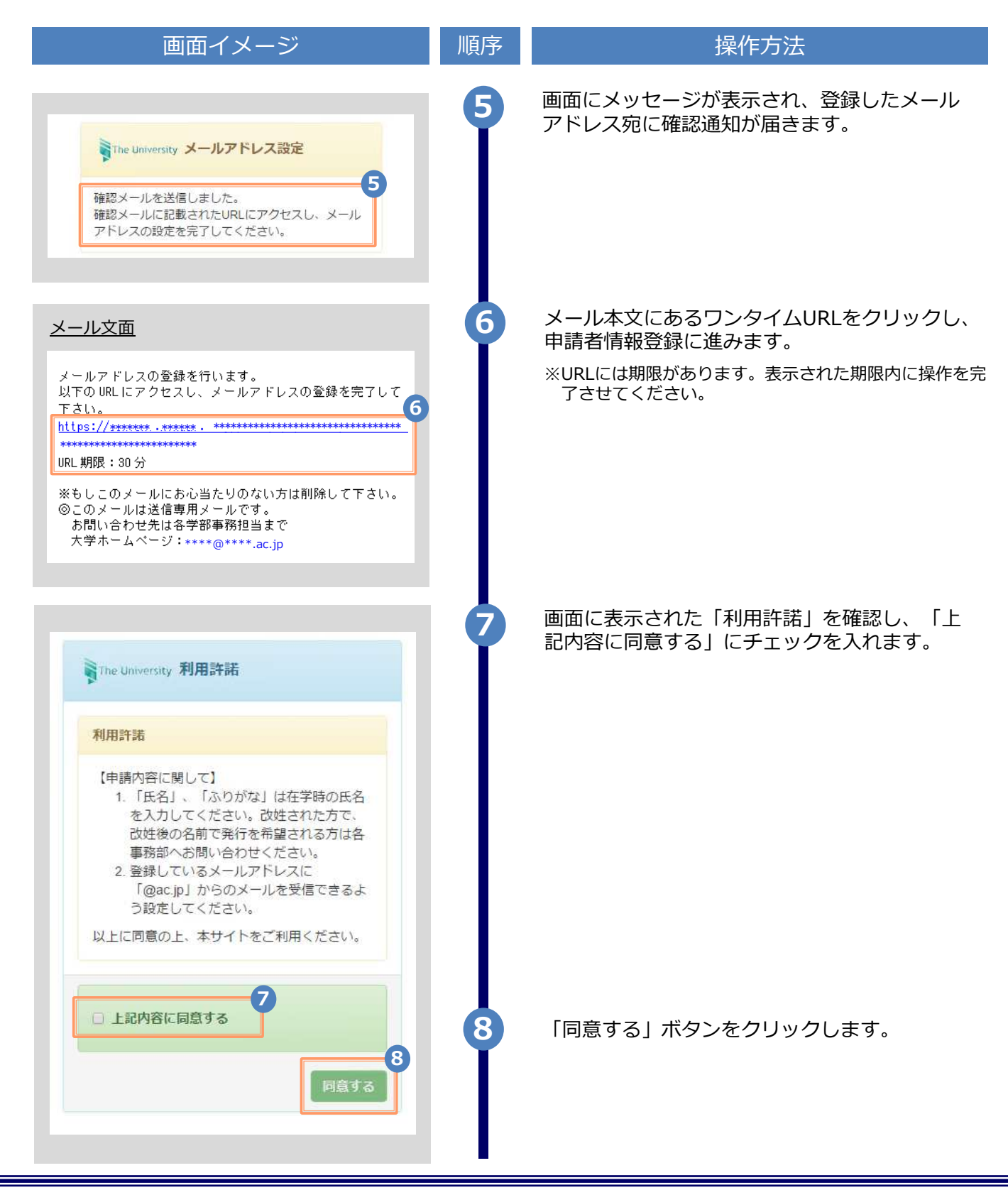

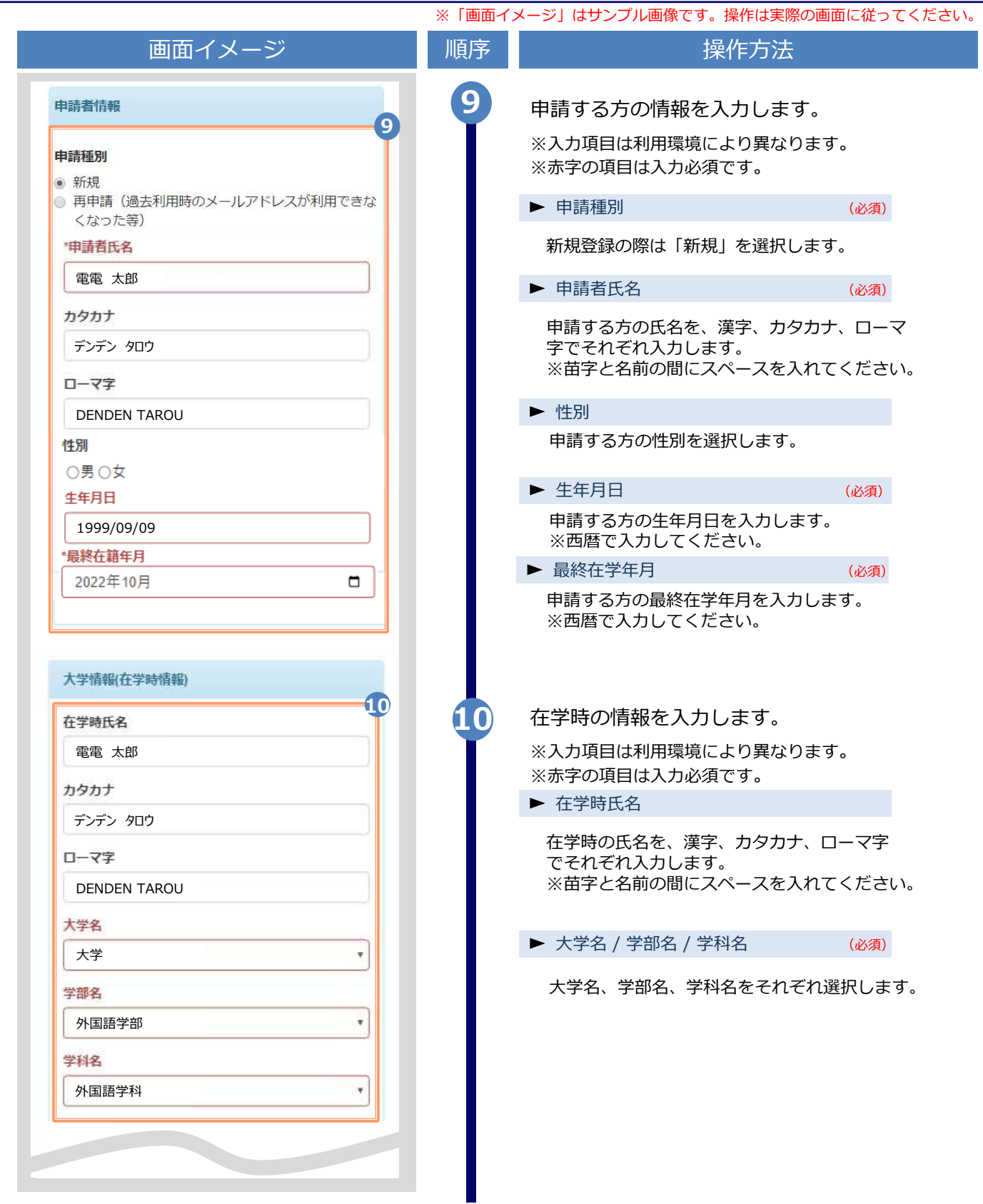

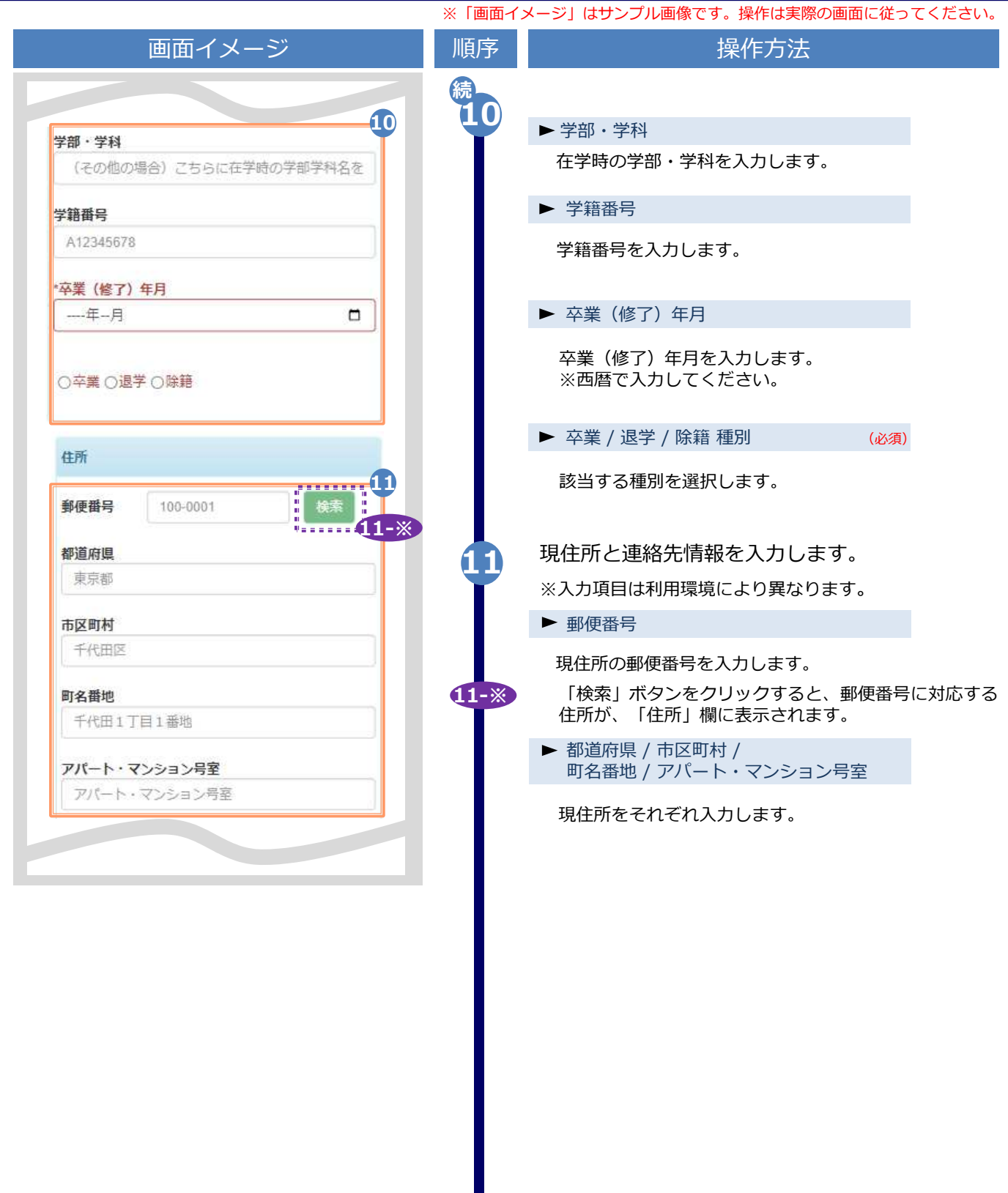

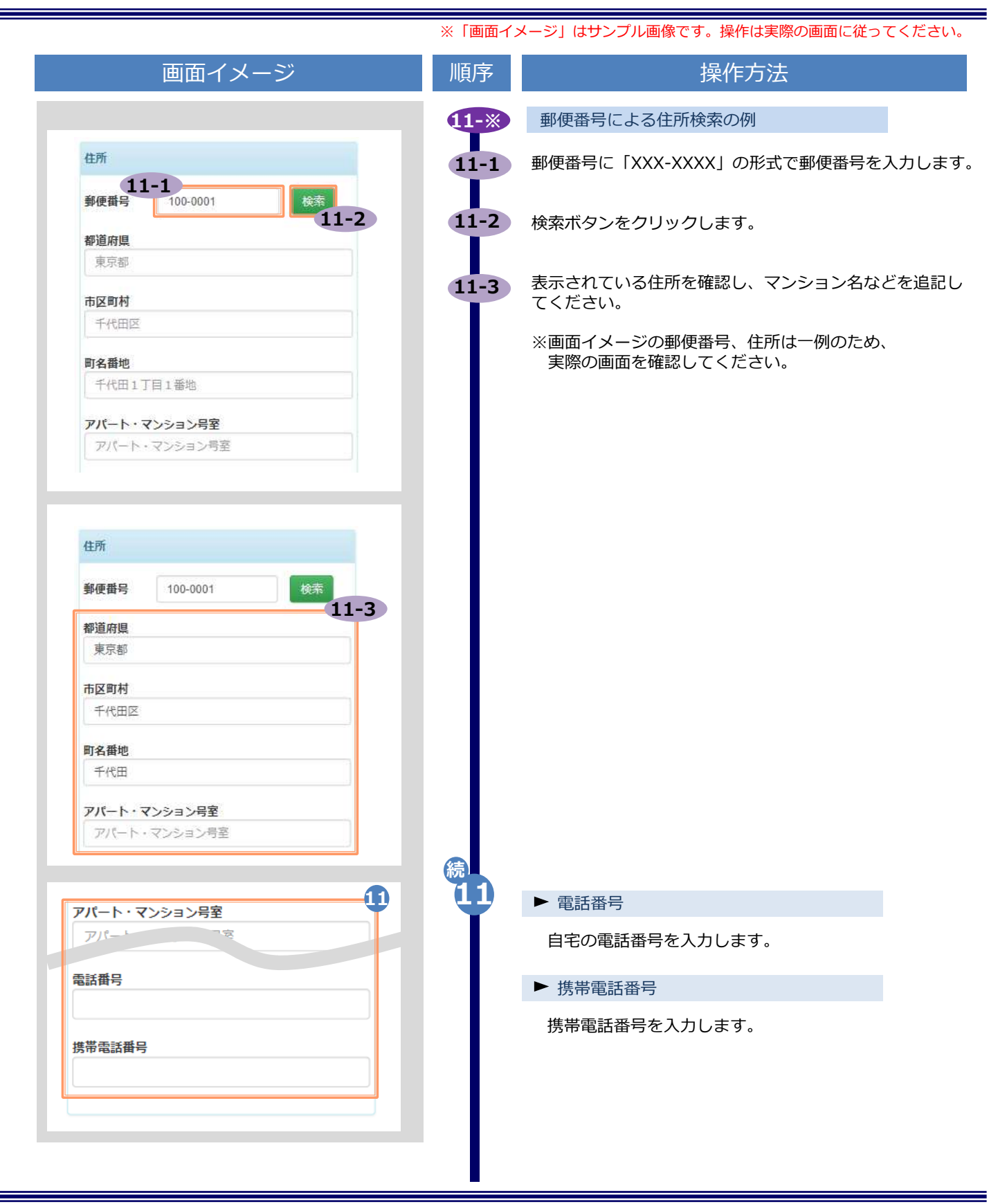

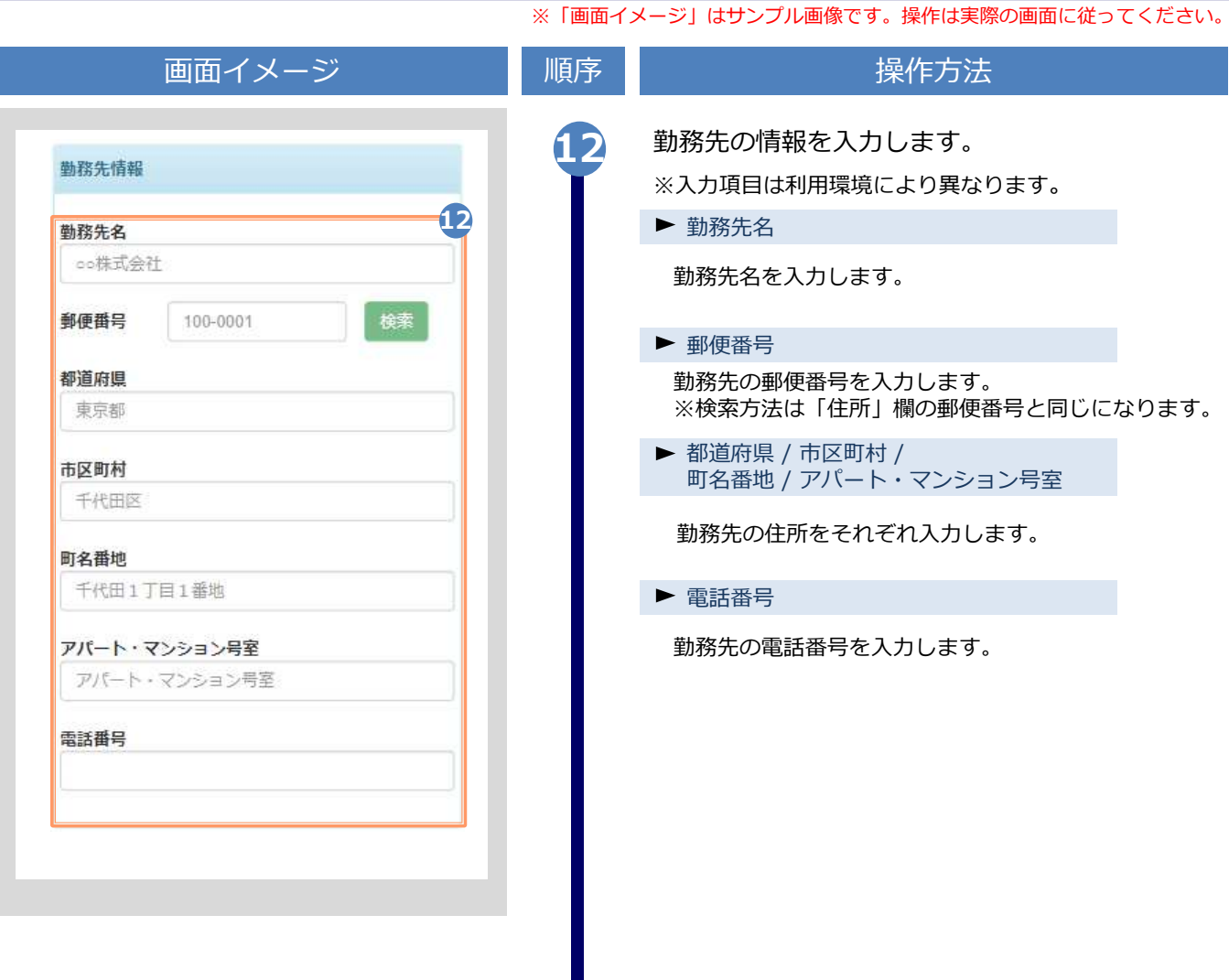

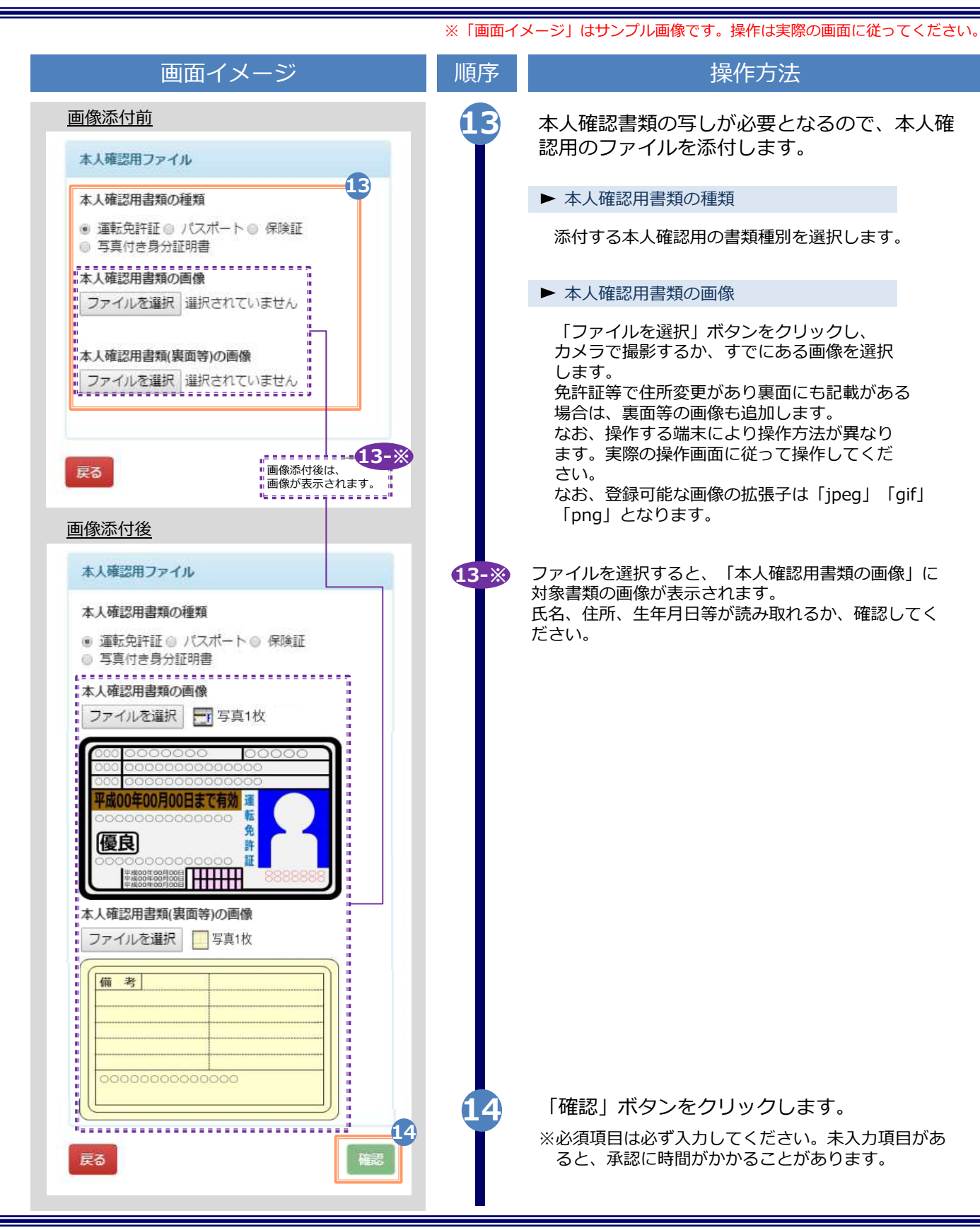

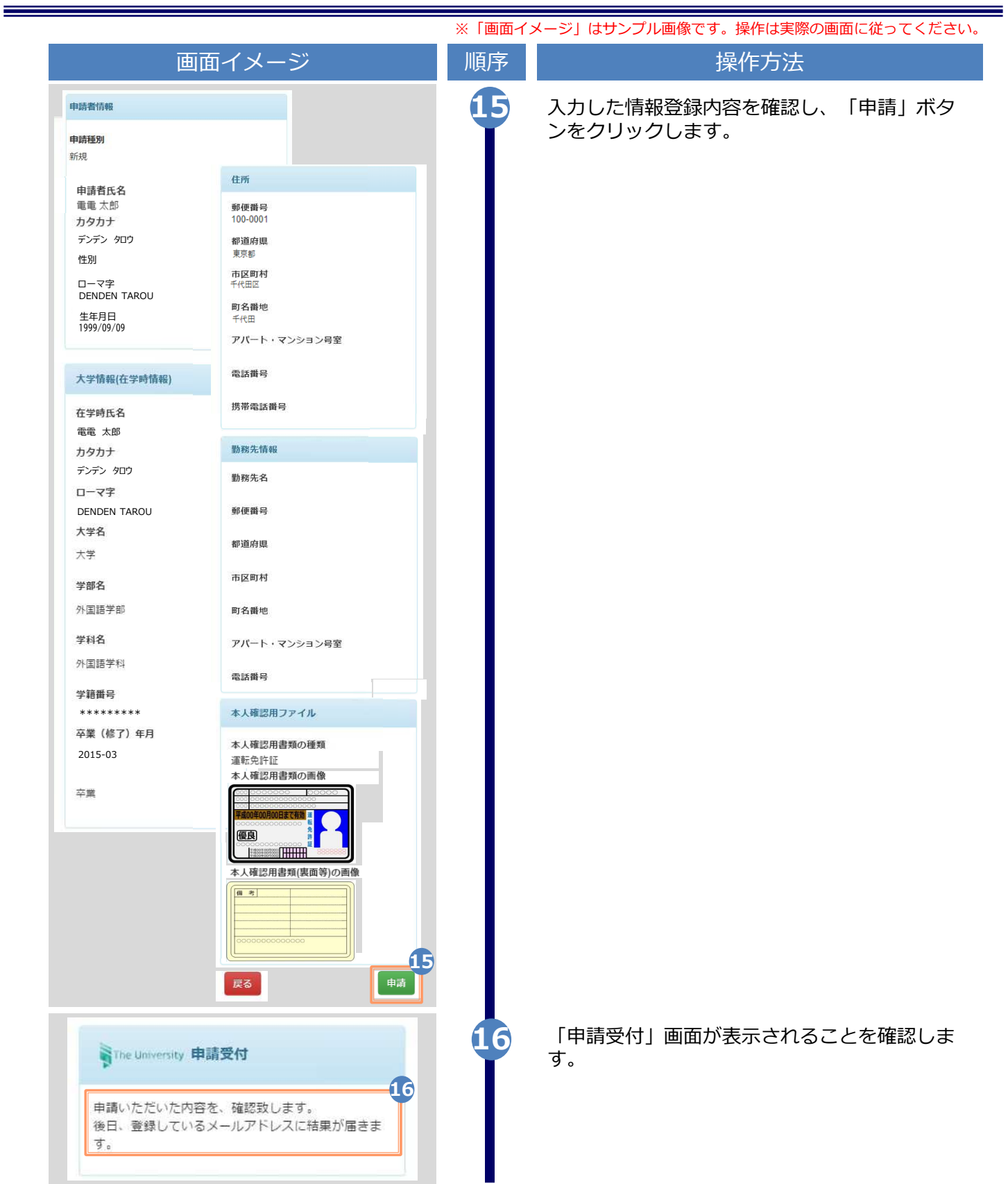

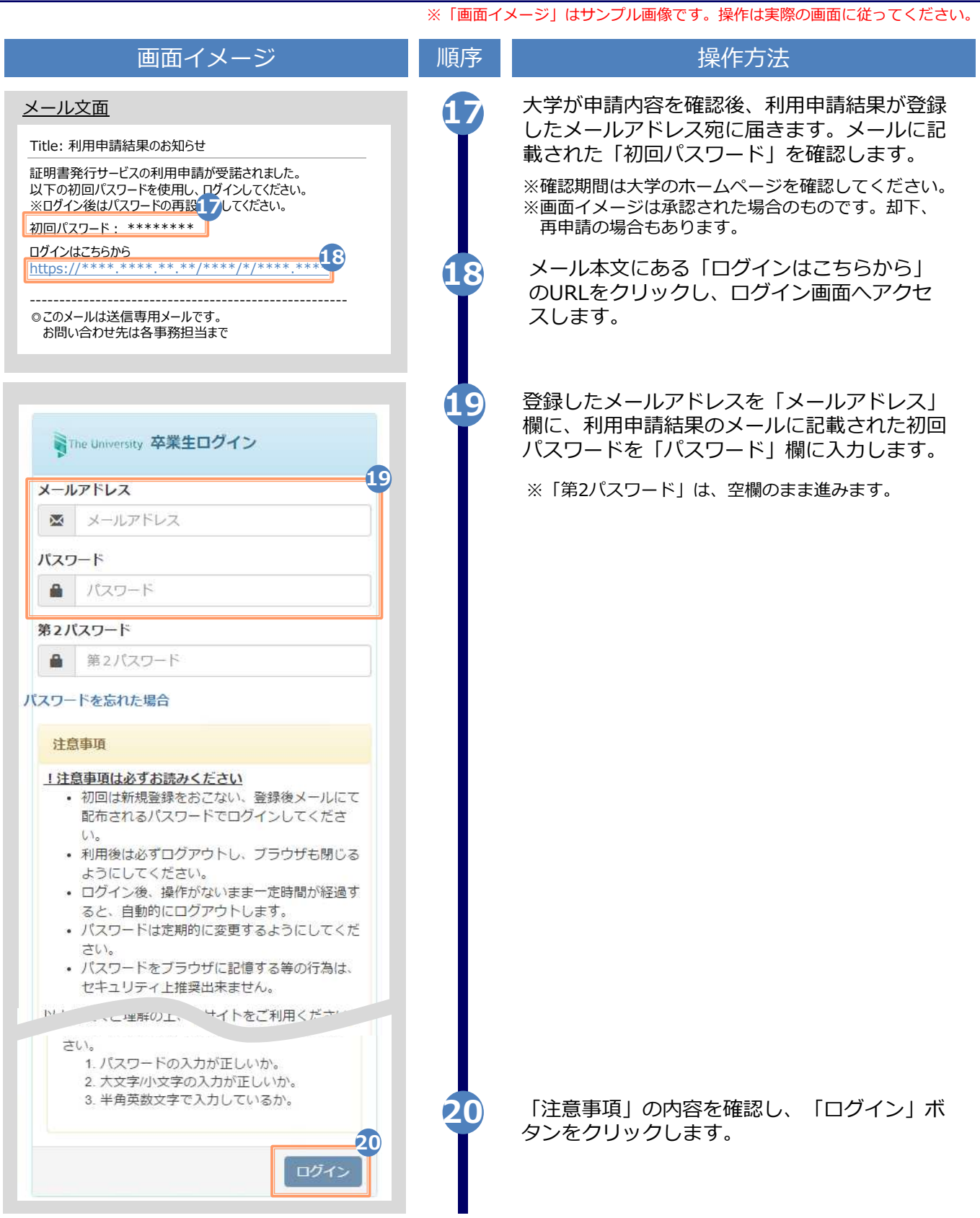

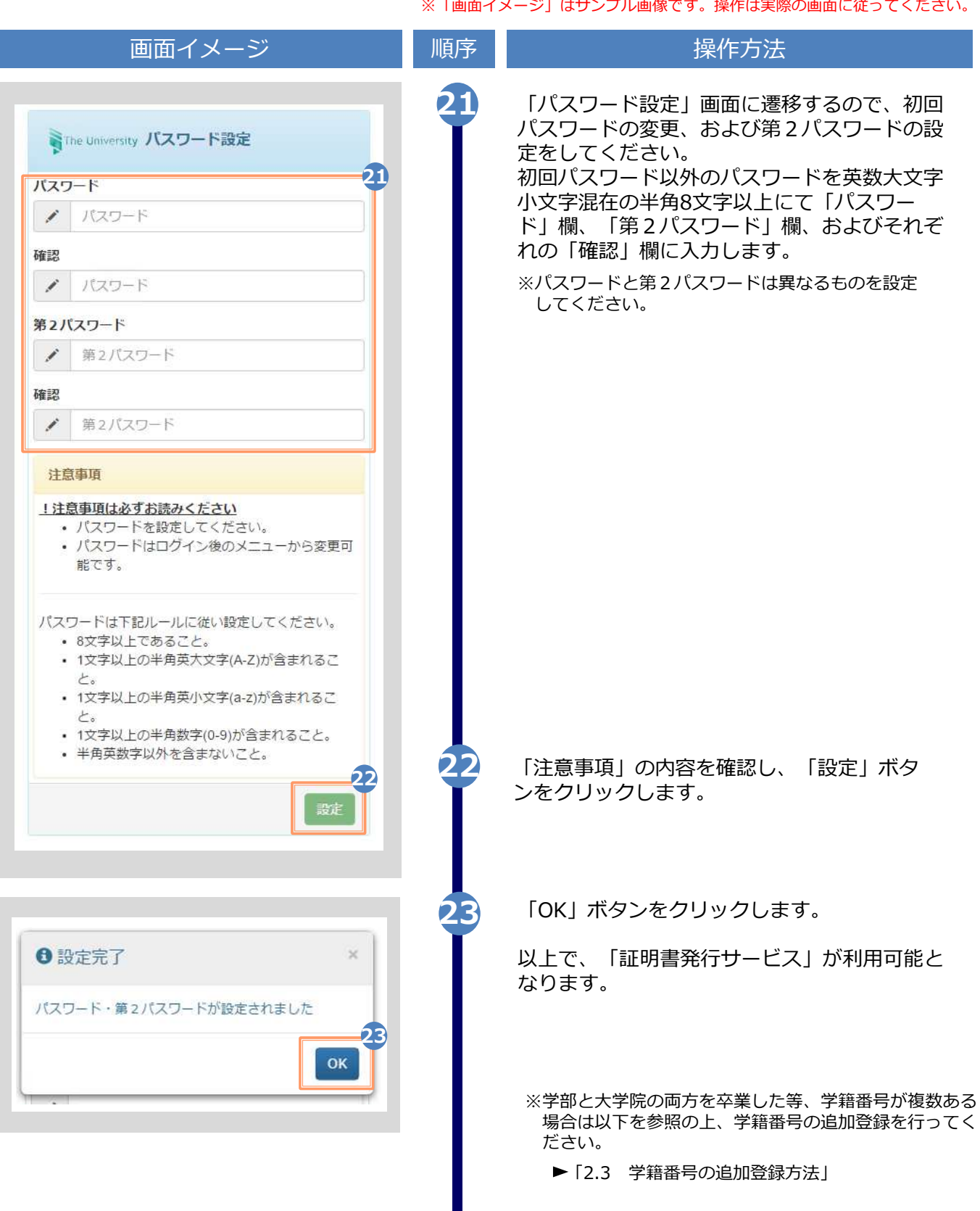

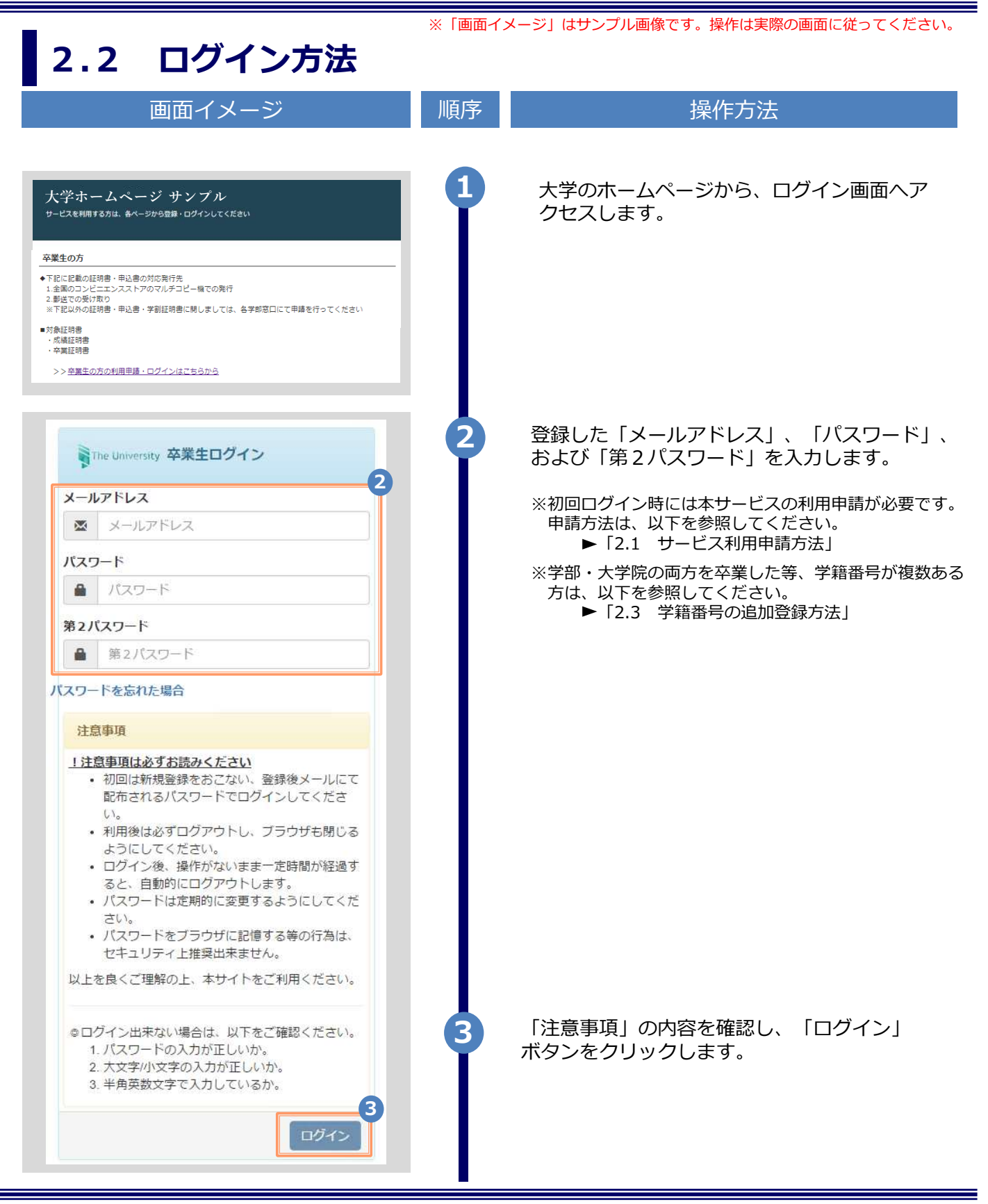

※「画面イメージ」はサンプル画像です。操作は実際の画面に従ってください。

### 2.3 学籍番号の追加登録方法

※学部・大学院の両方を卒業した等、学籍番号が複数ある方のみ実施してください。

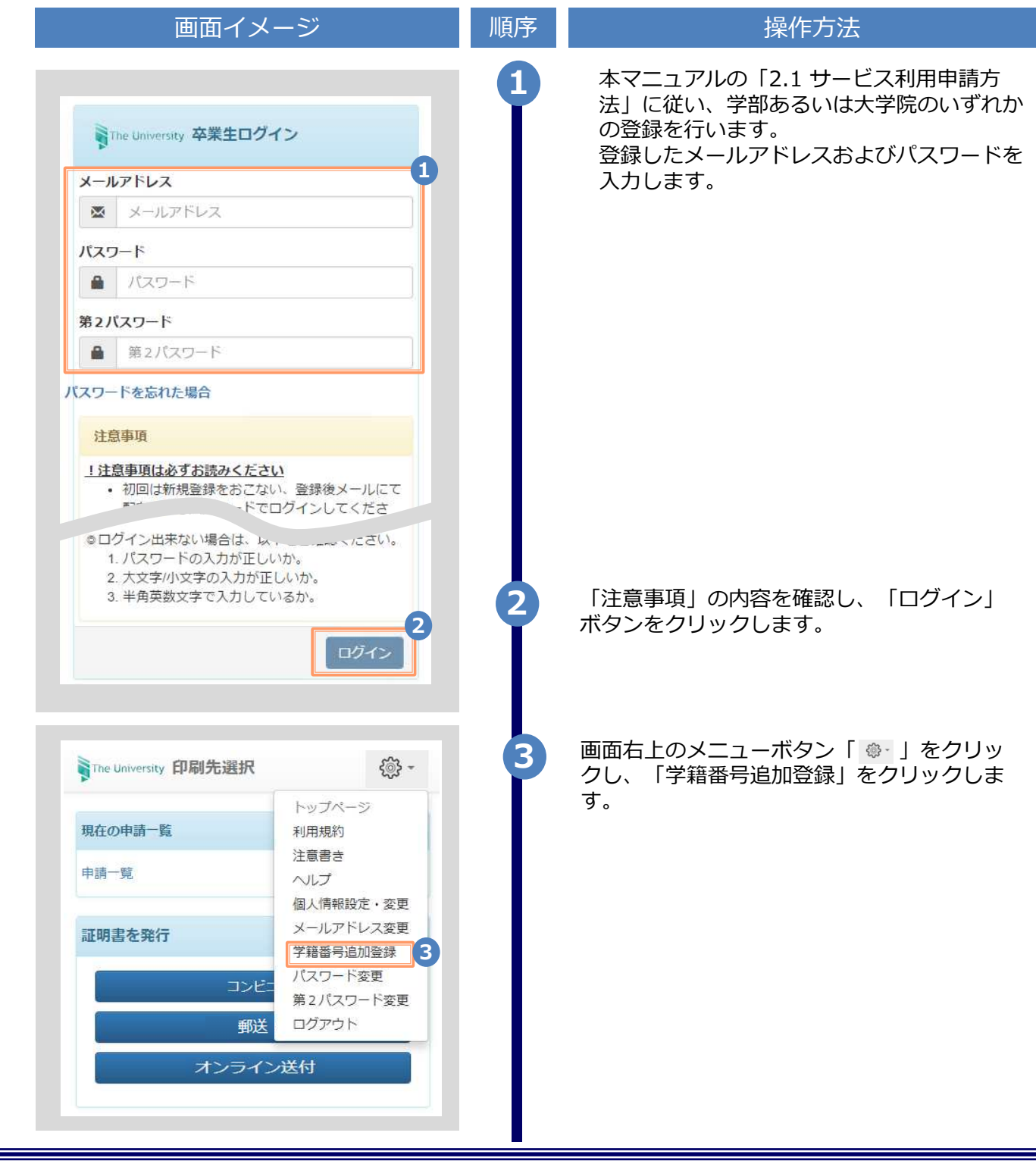

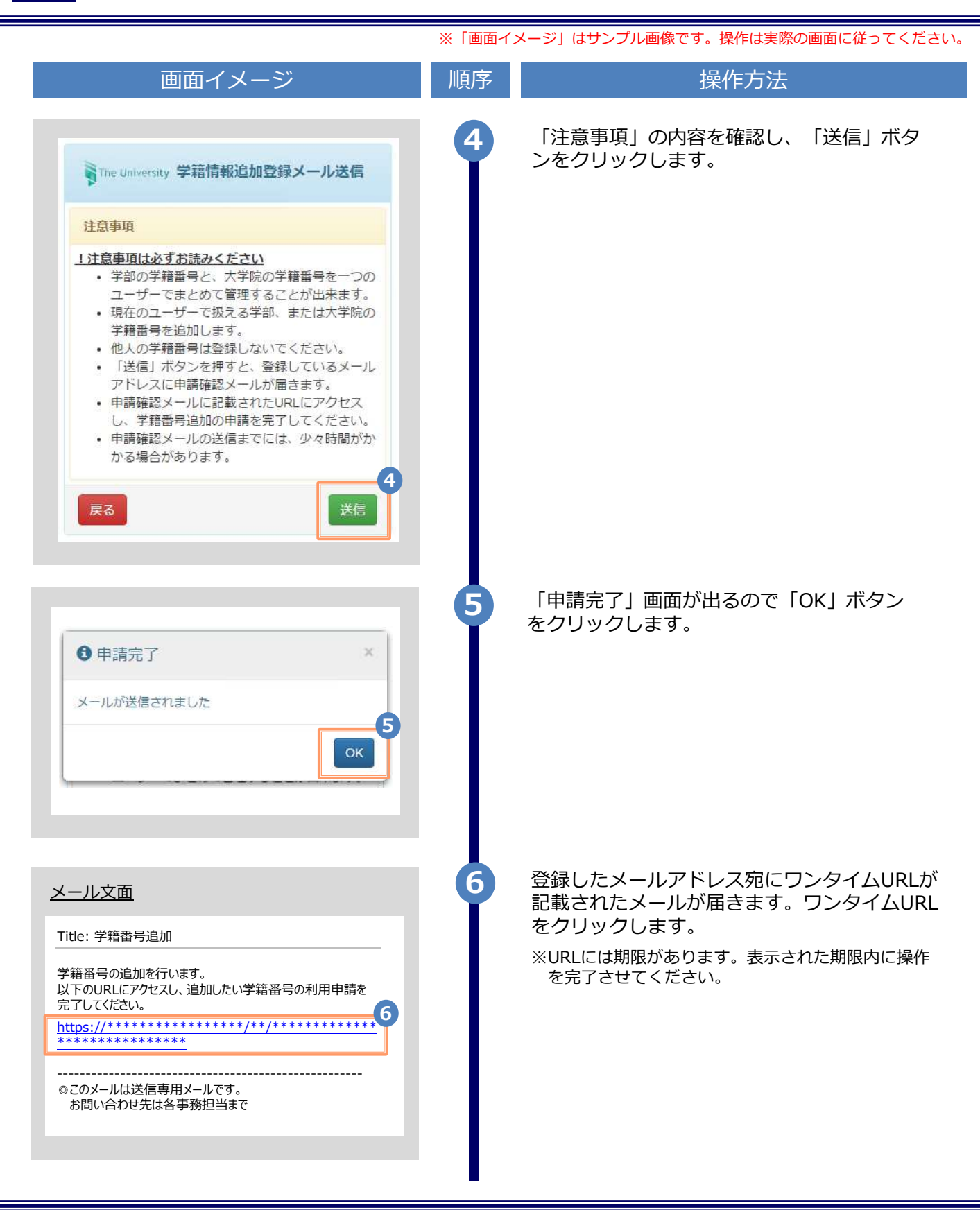

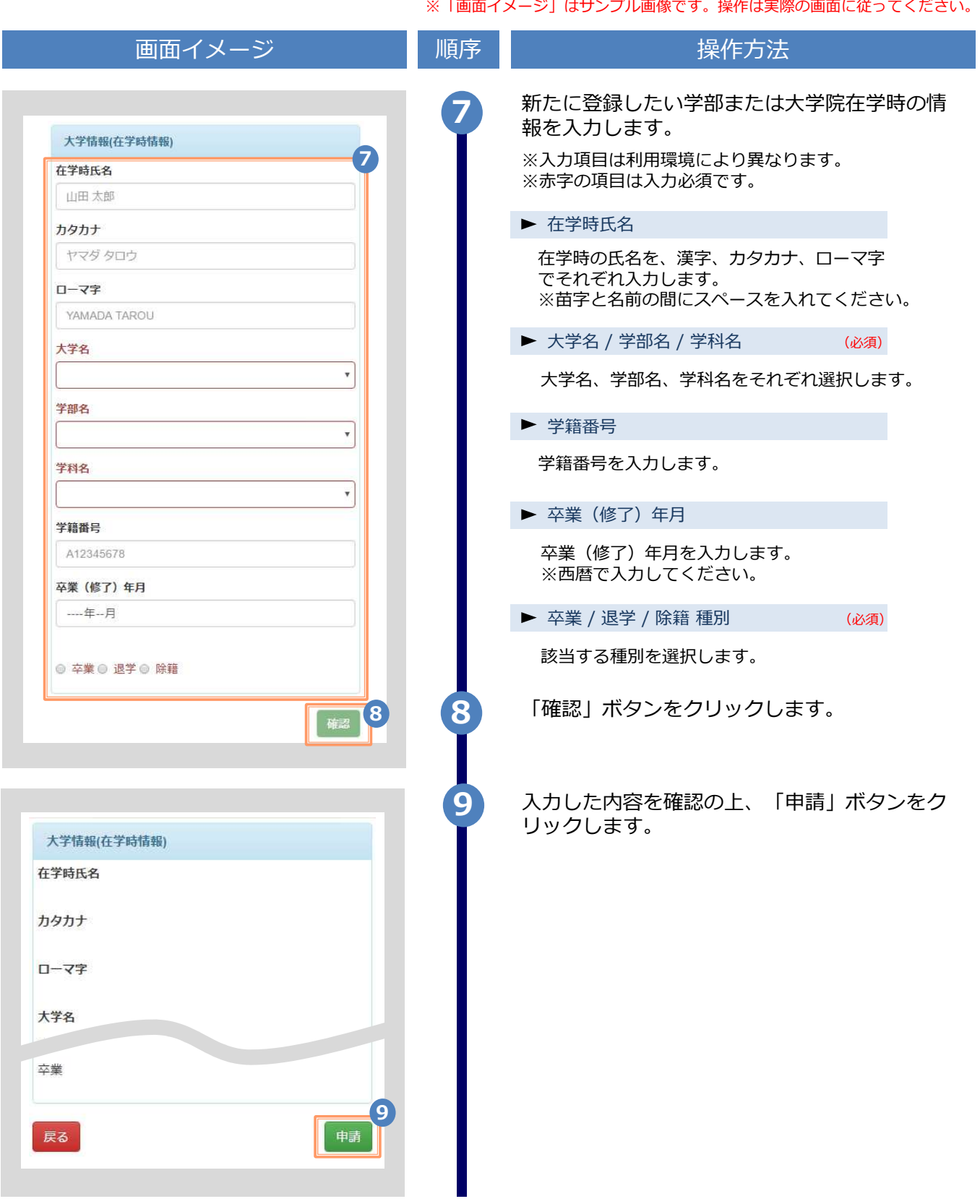

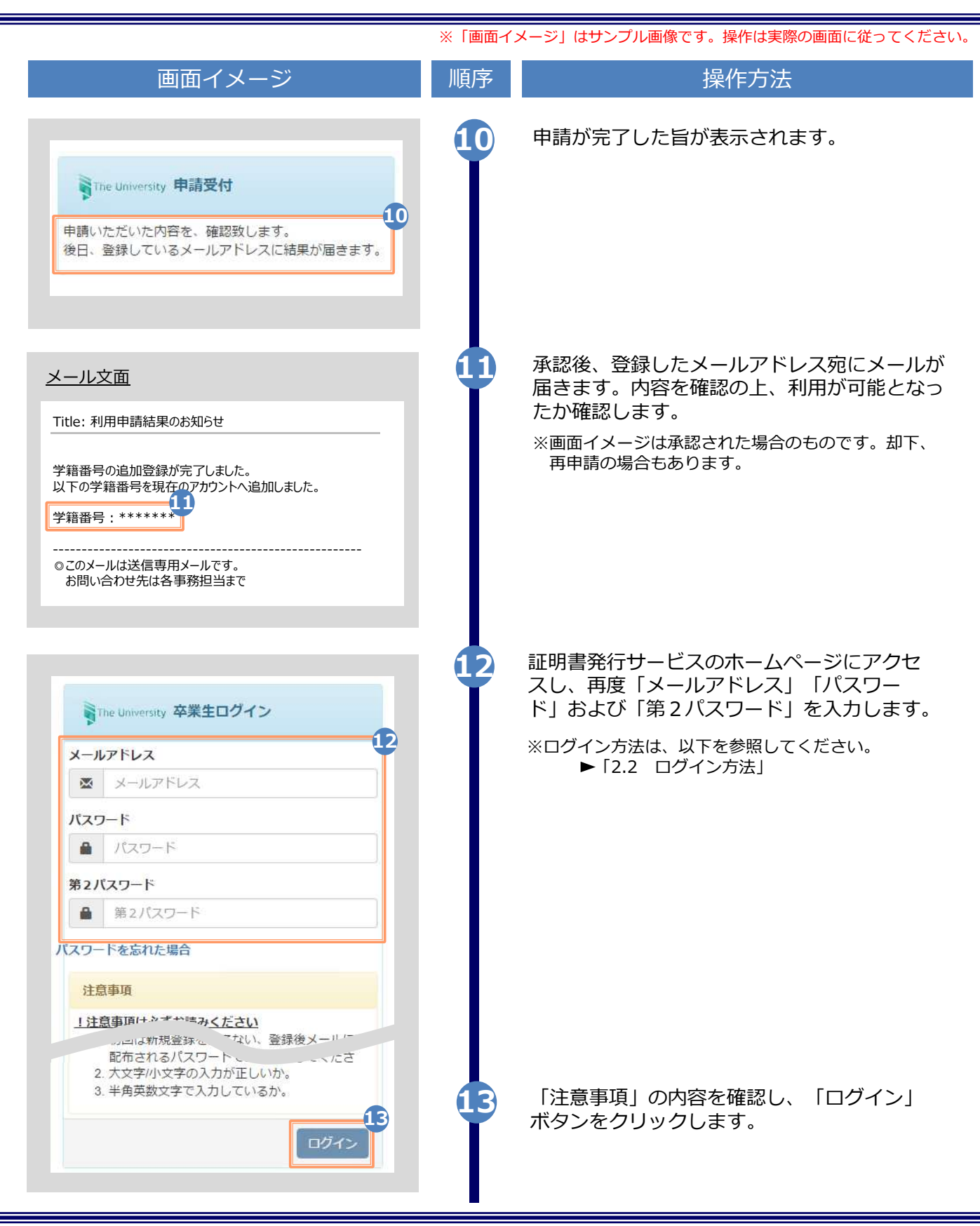

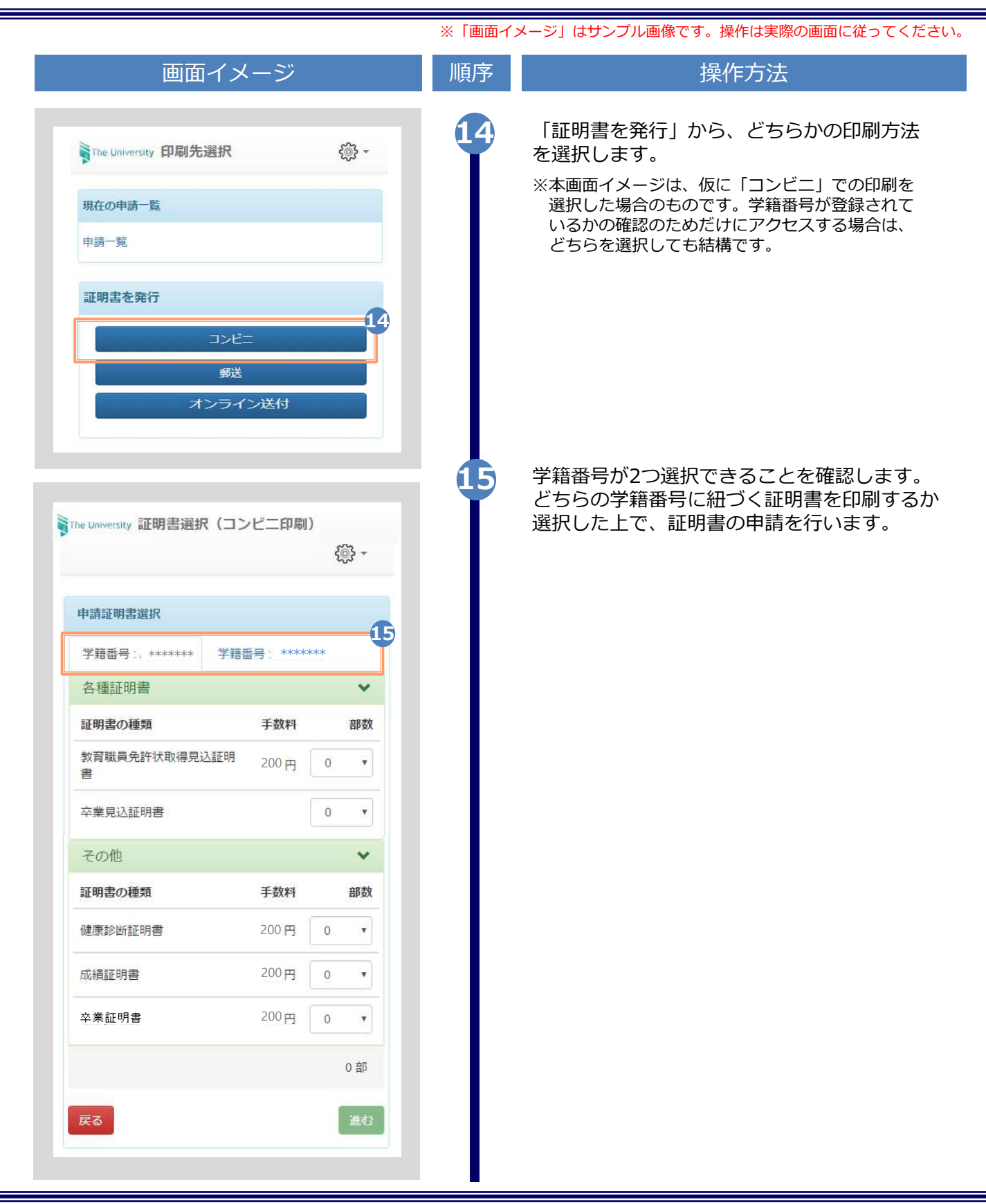

※「画面イメージ」はサンプル画像です。操作は実際の画面に従ってください。

### 2.4 ログイン情報の変更方法

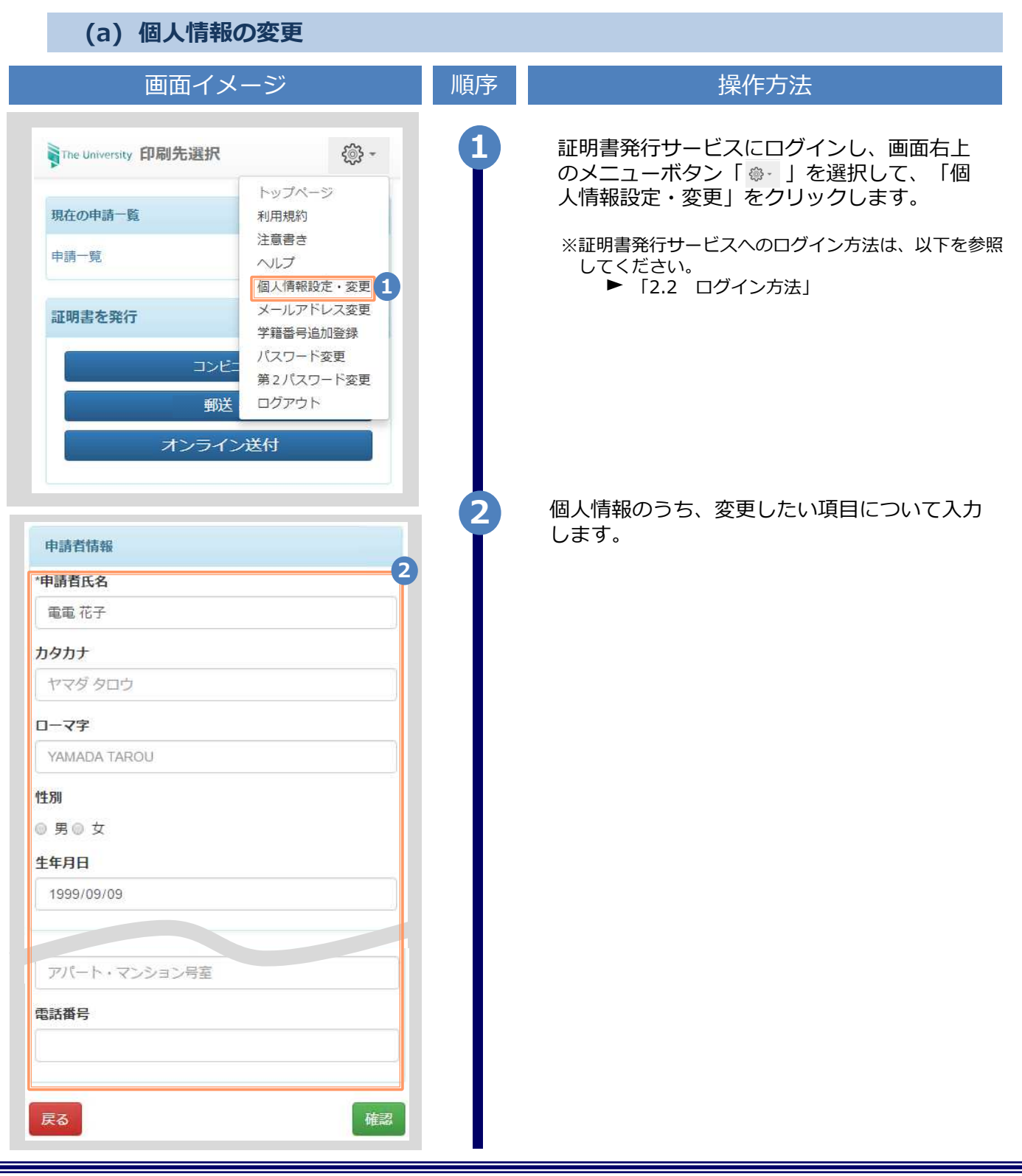

※「画面イメージ」はサンプル画像です。操作は実際の画面に従ってください。

### 2.4 ログイン情報の変更方法

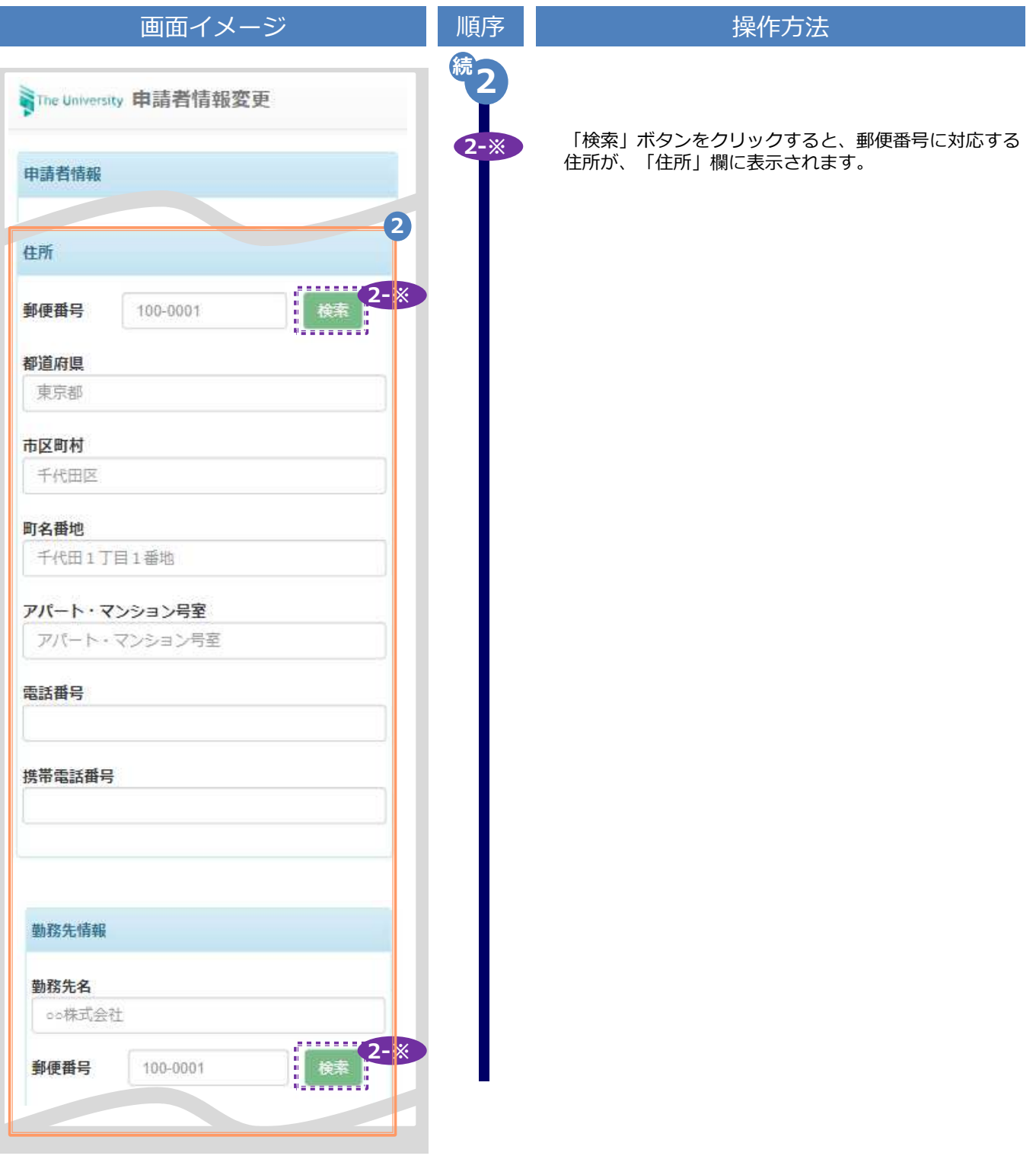

※「画面イメージ」はサンプル画像です。操作は実際の画面に従ってください。

### 2.4 ログイン情報の変更方法

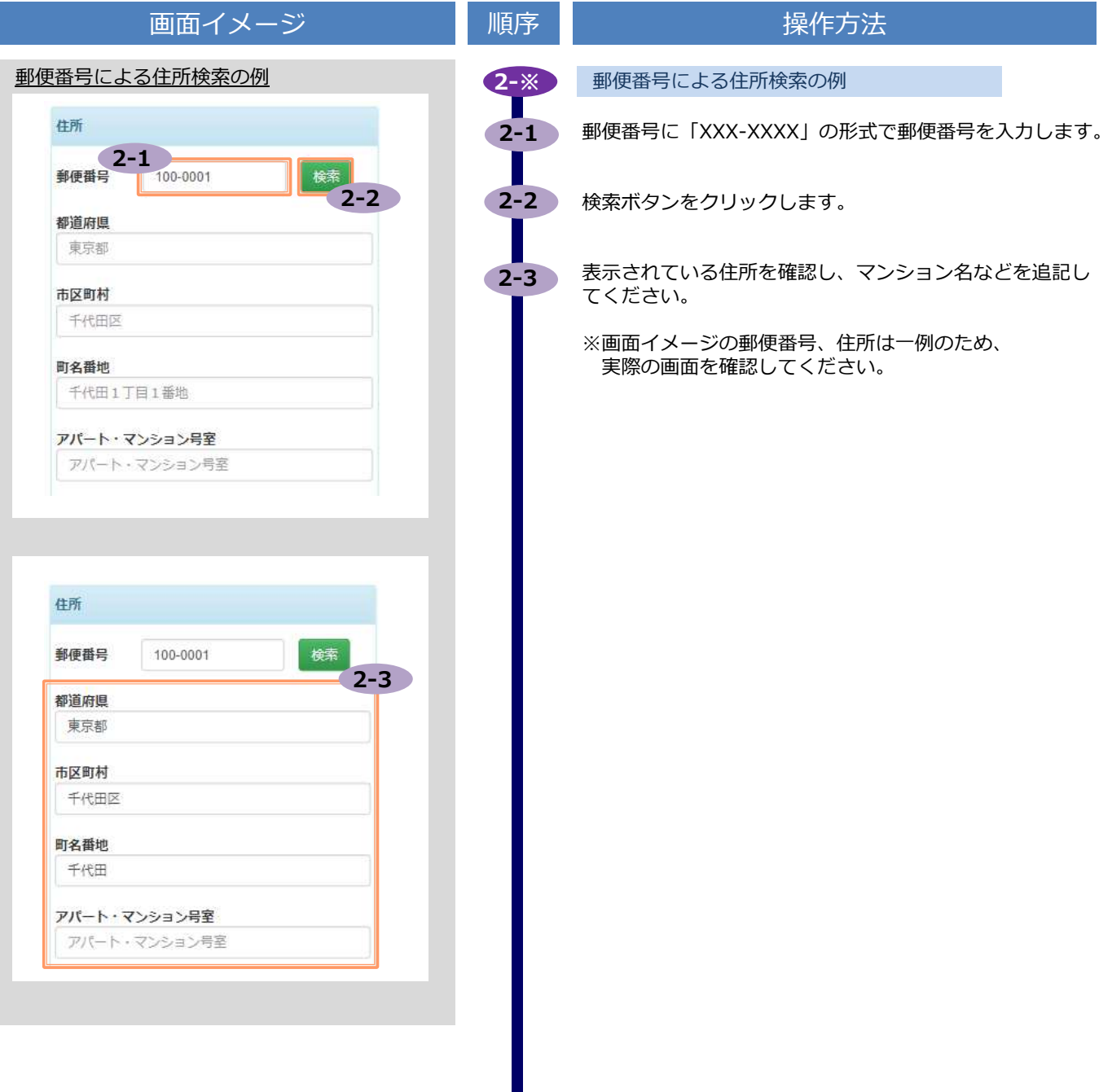

※「画面イメージ」はサンプル画像です。操作は実際の画面に従ってください。

### ■ 2.4 ログイン情報の変更方法

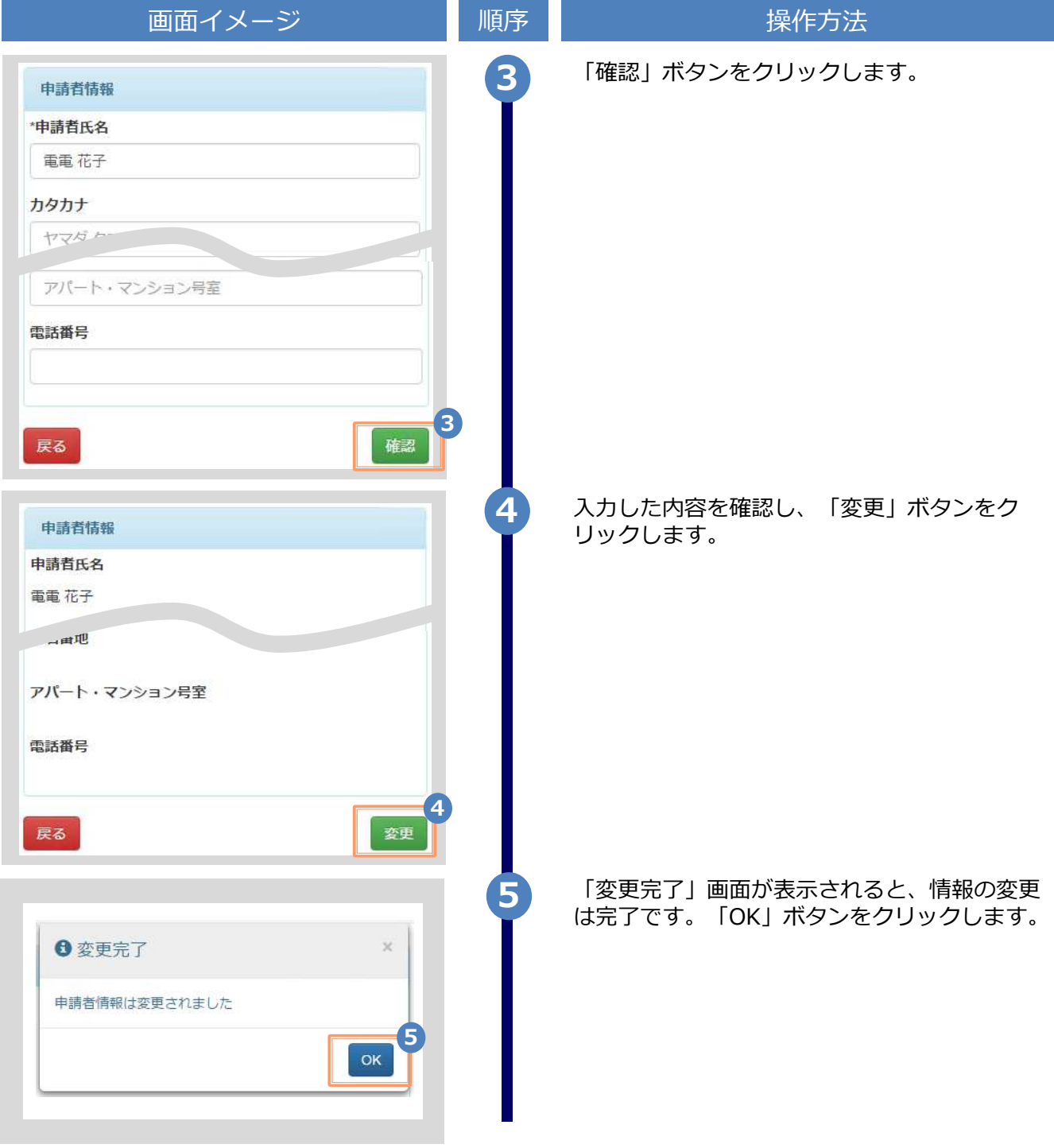

※「画面イメージ」はサンプル画像です。操作は実際の画面に従ってください。

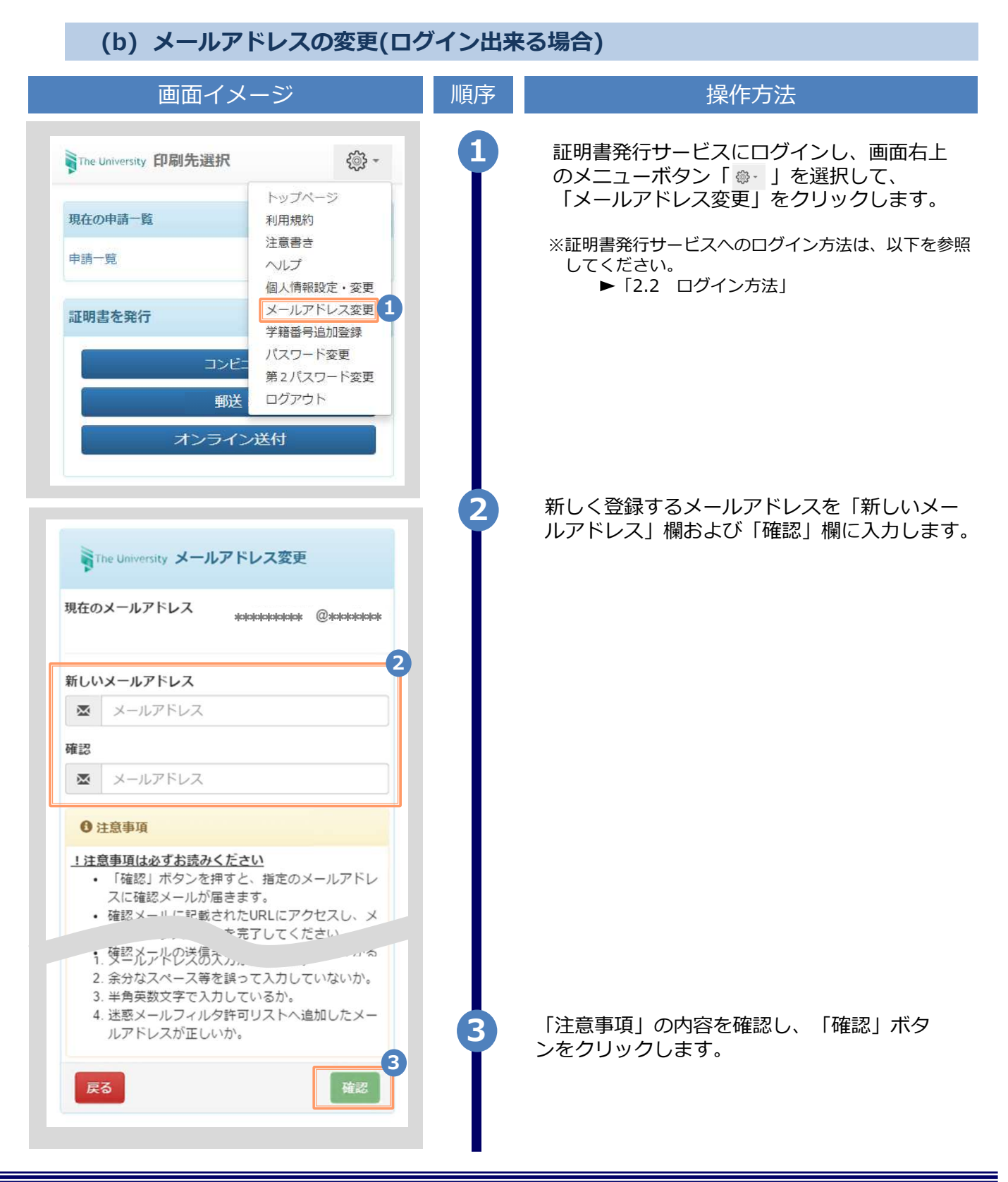

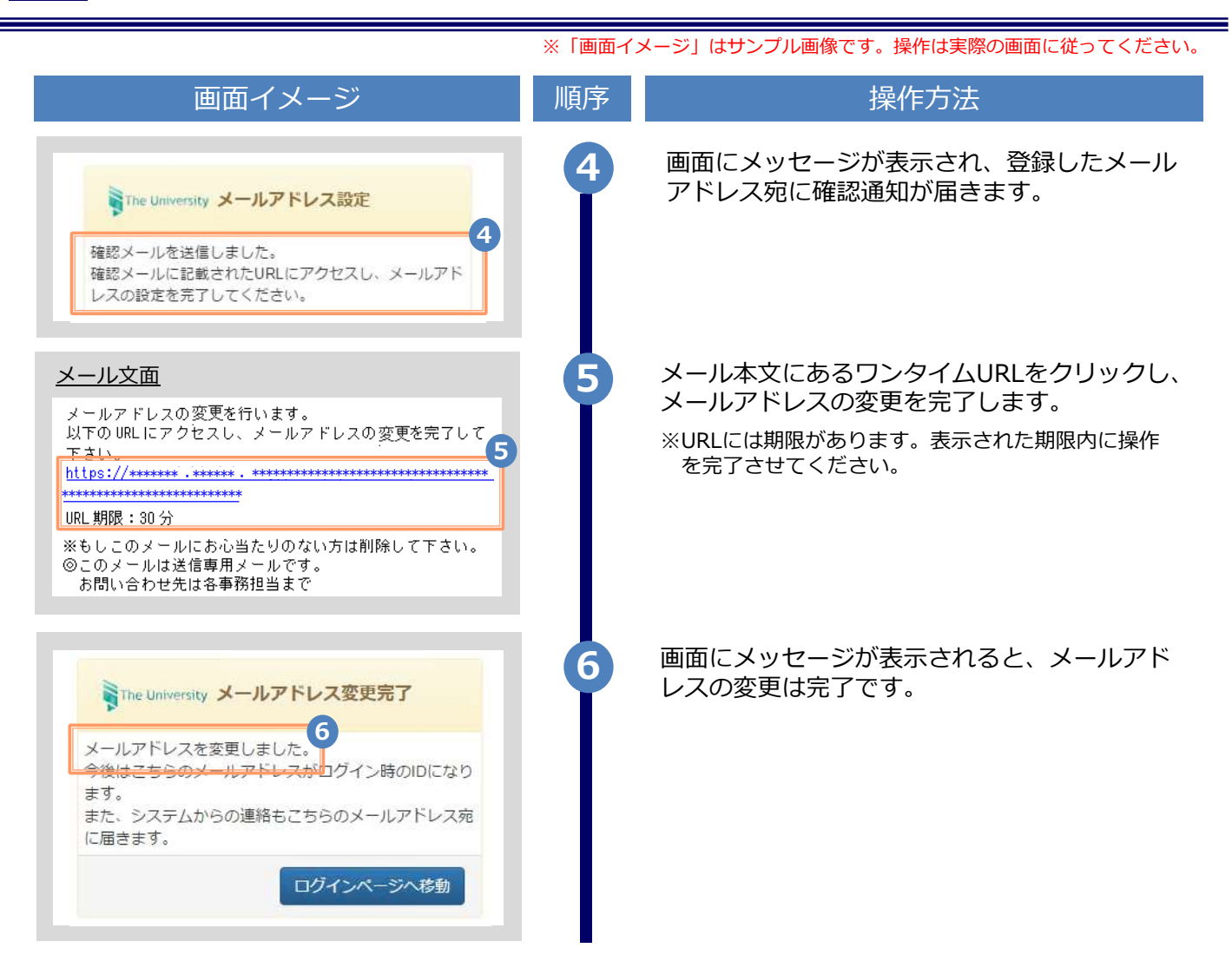

(c) メールアドレスの変更(過去利用時のメールアドレスが利用できなくなった等)

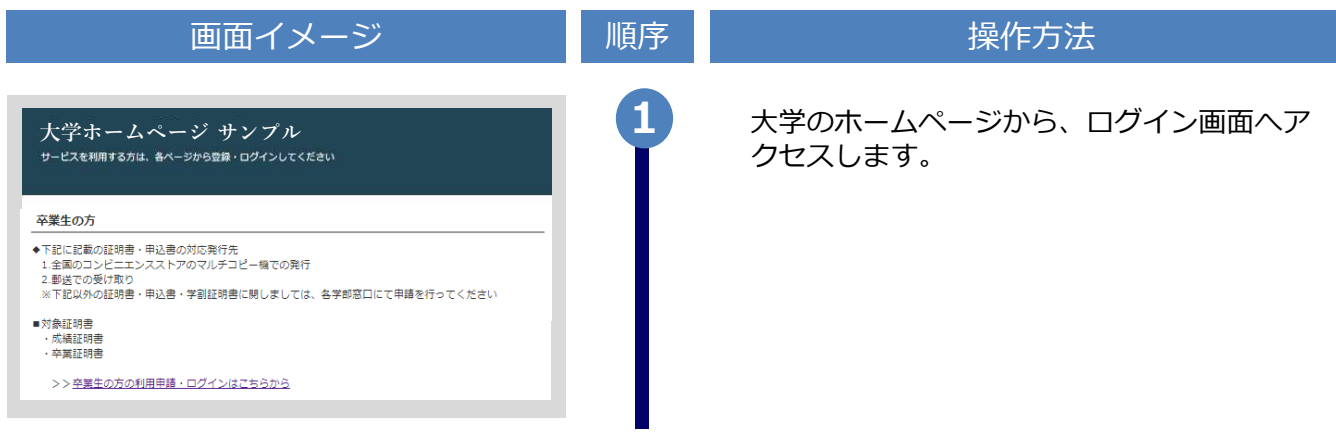

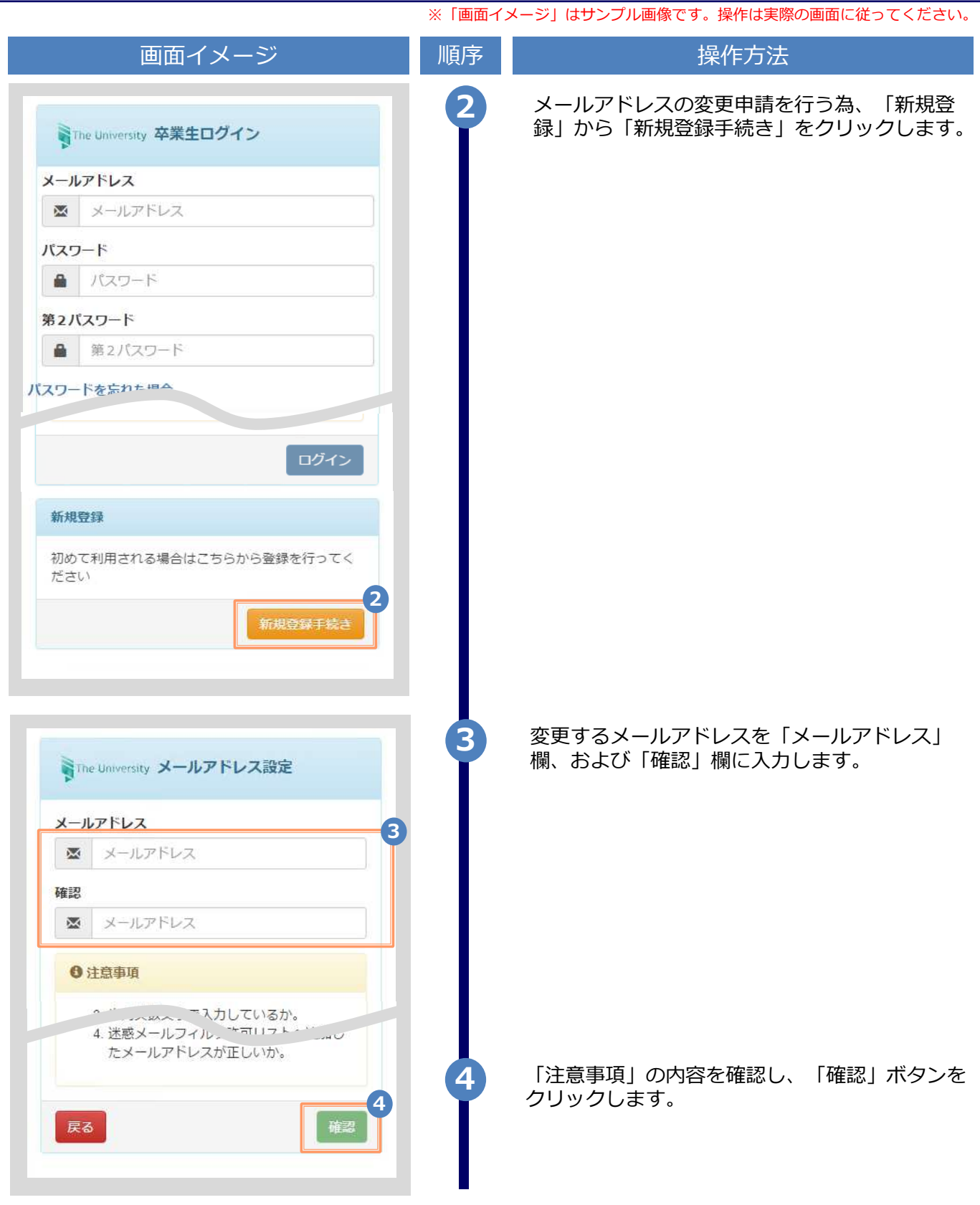

※「画面イメージ」はサンプル画像です。操作は実際の画面に従ってください。

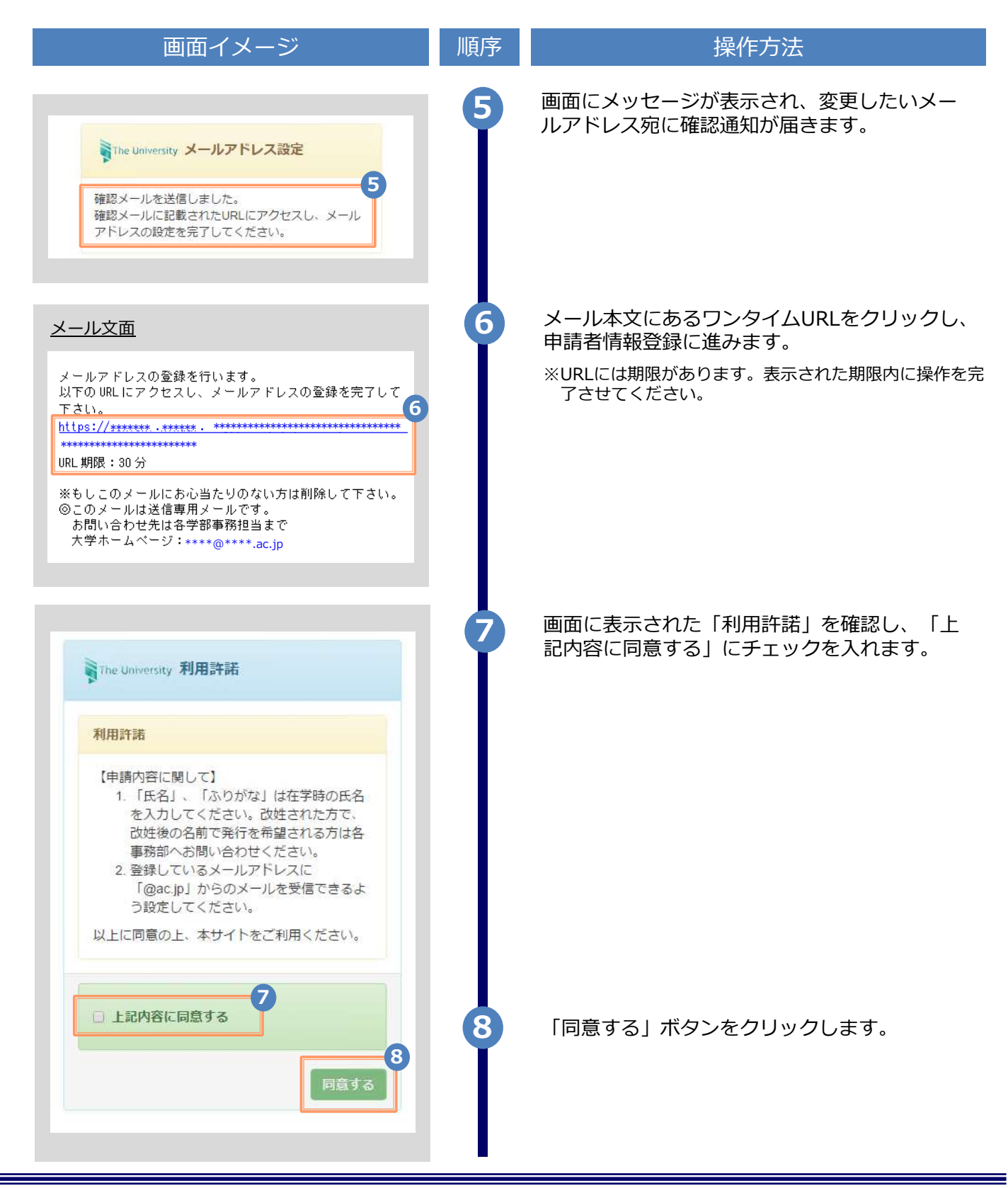

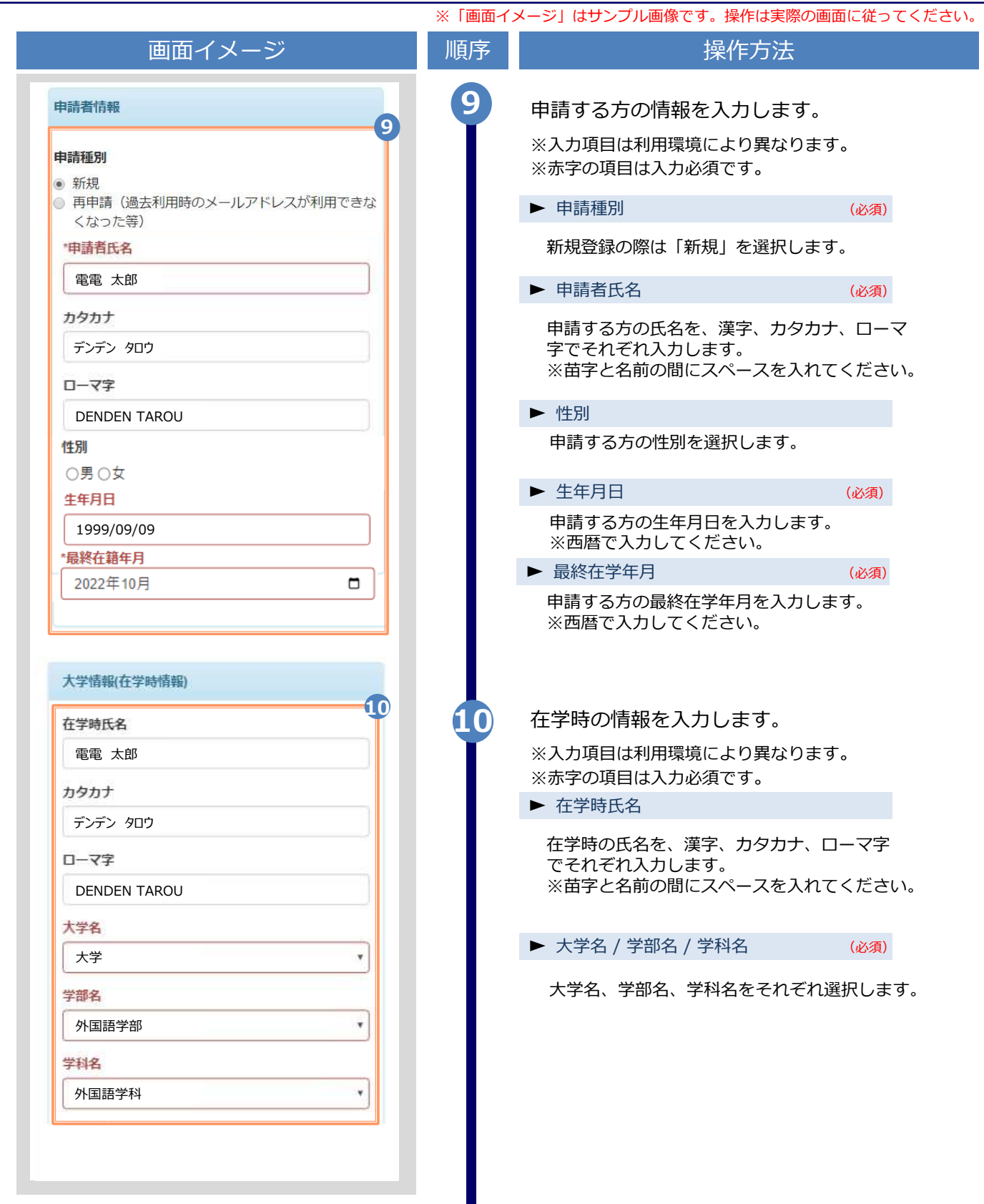

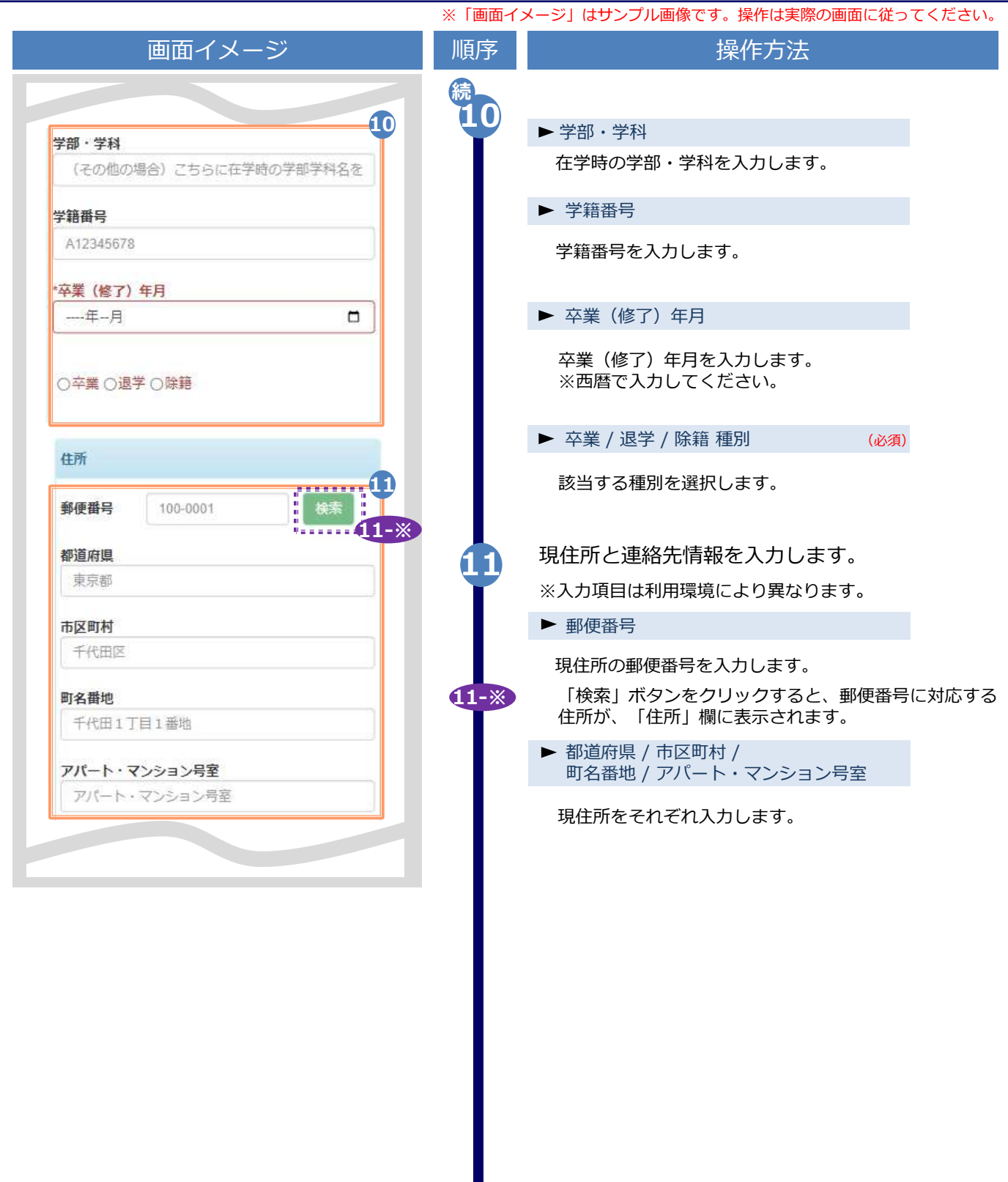

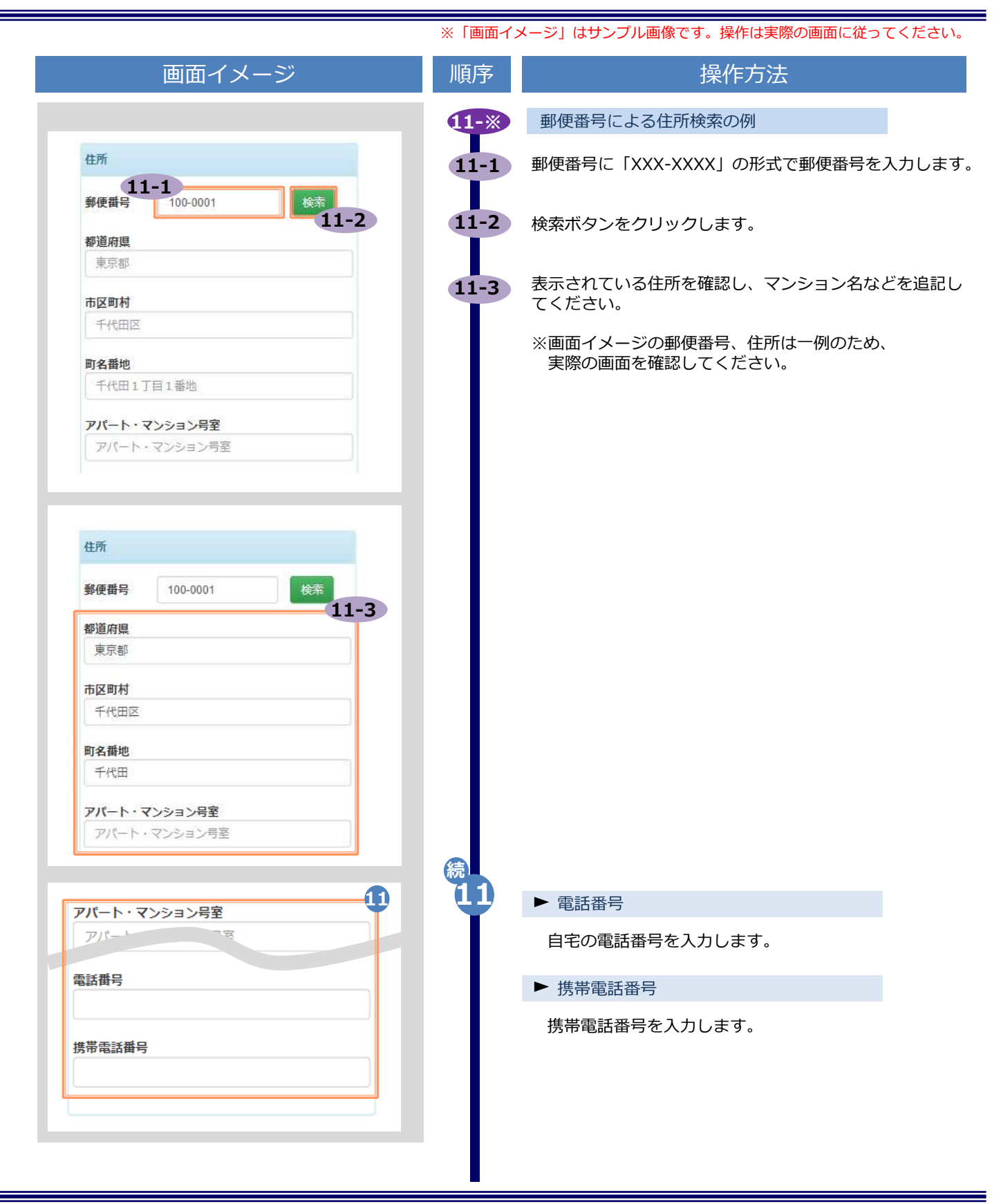

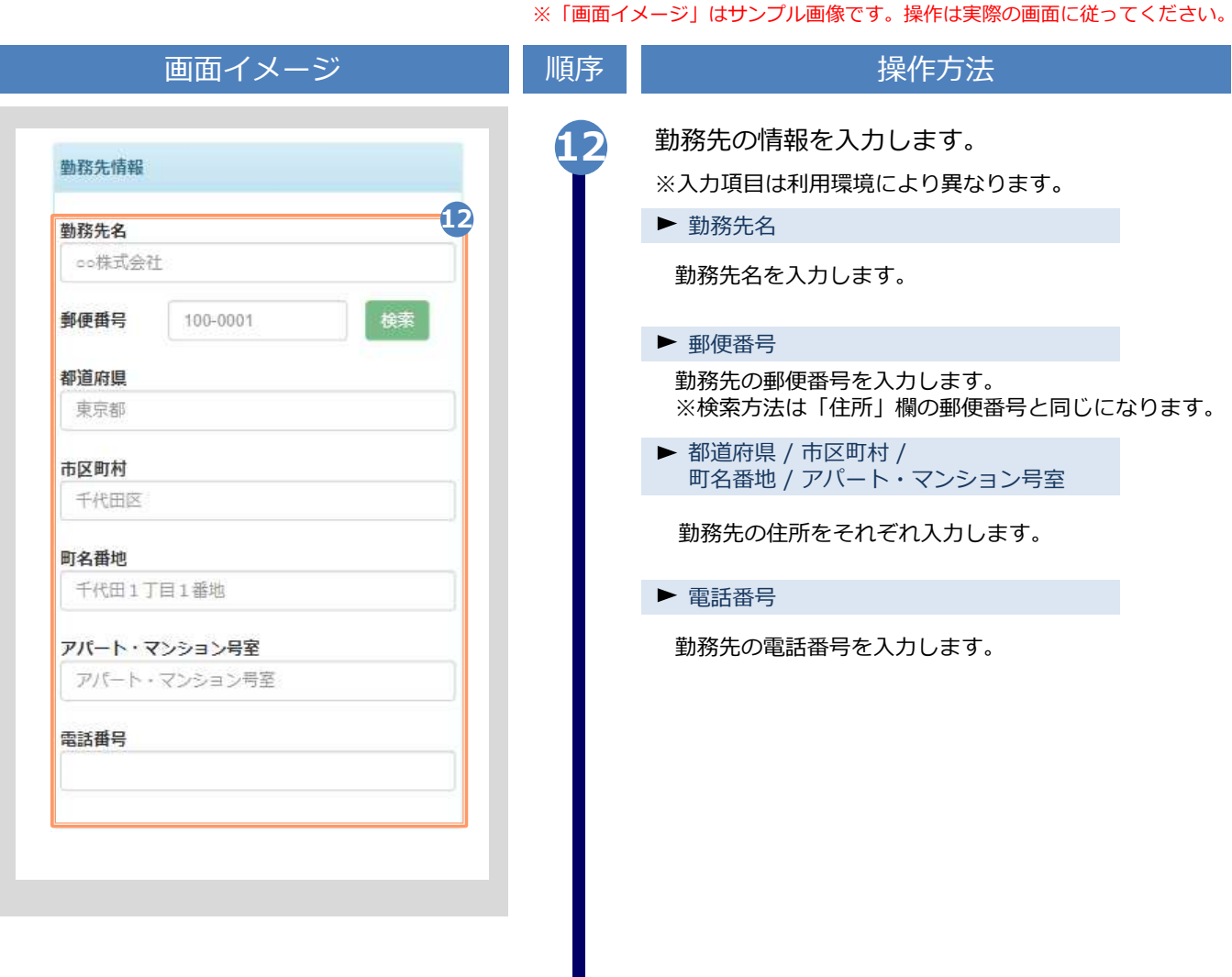

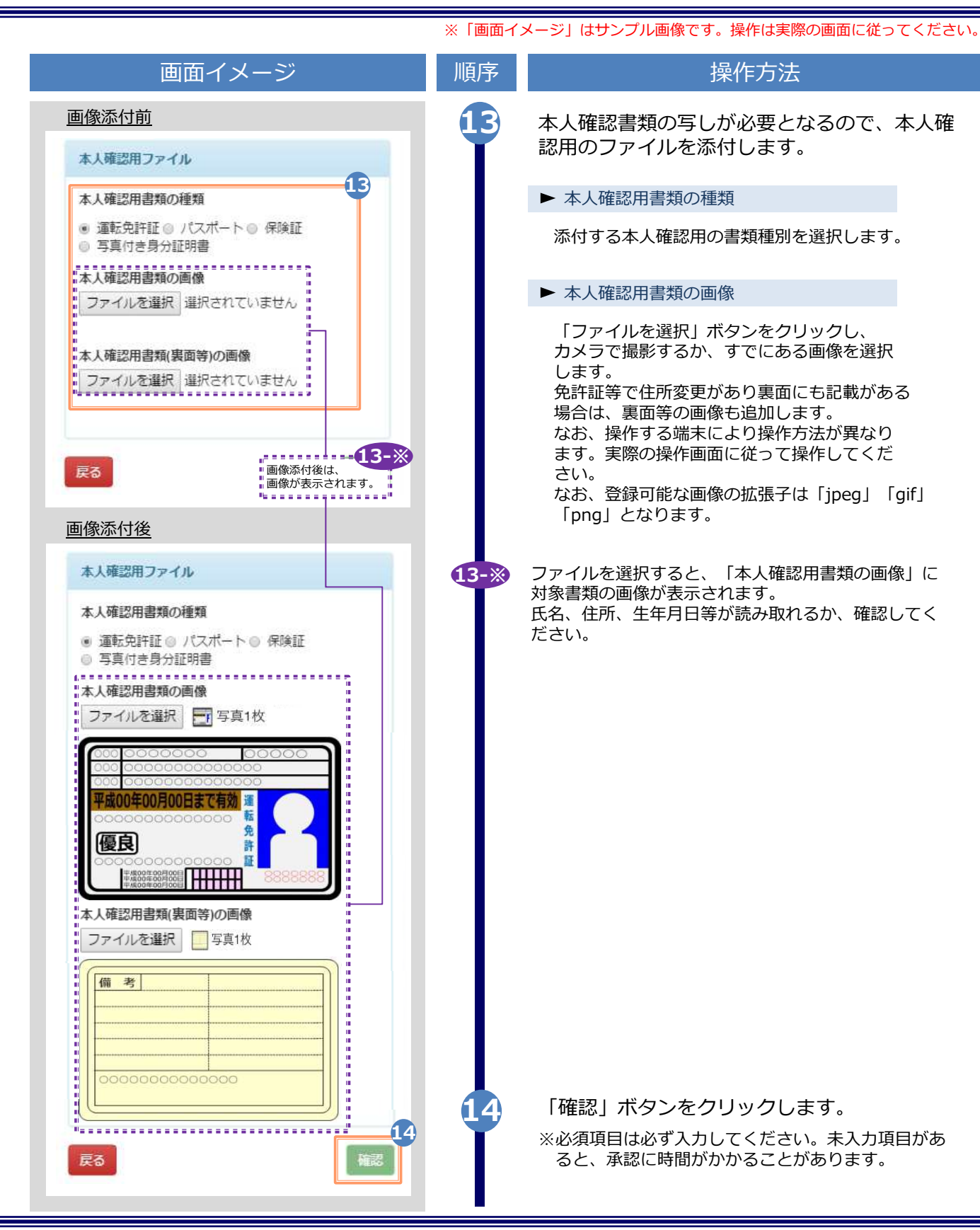

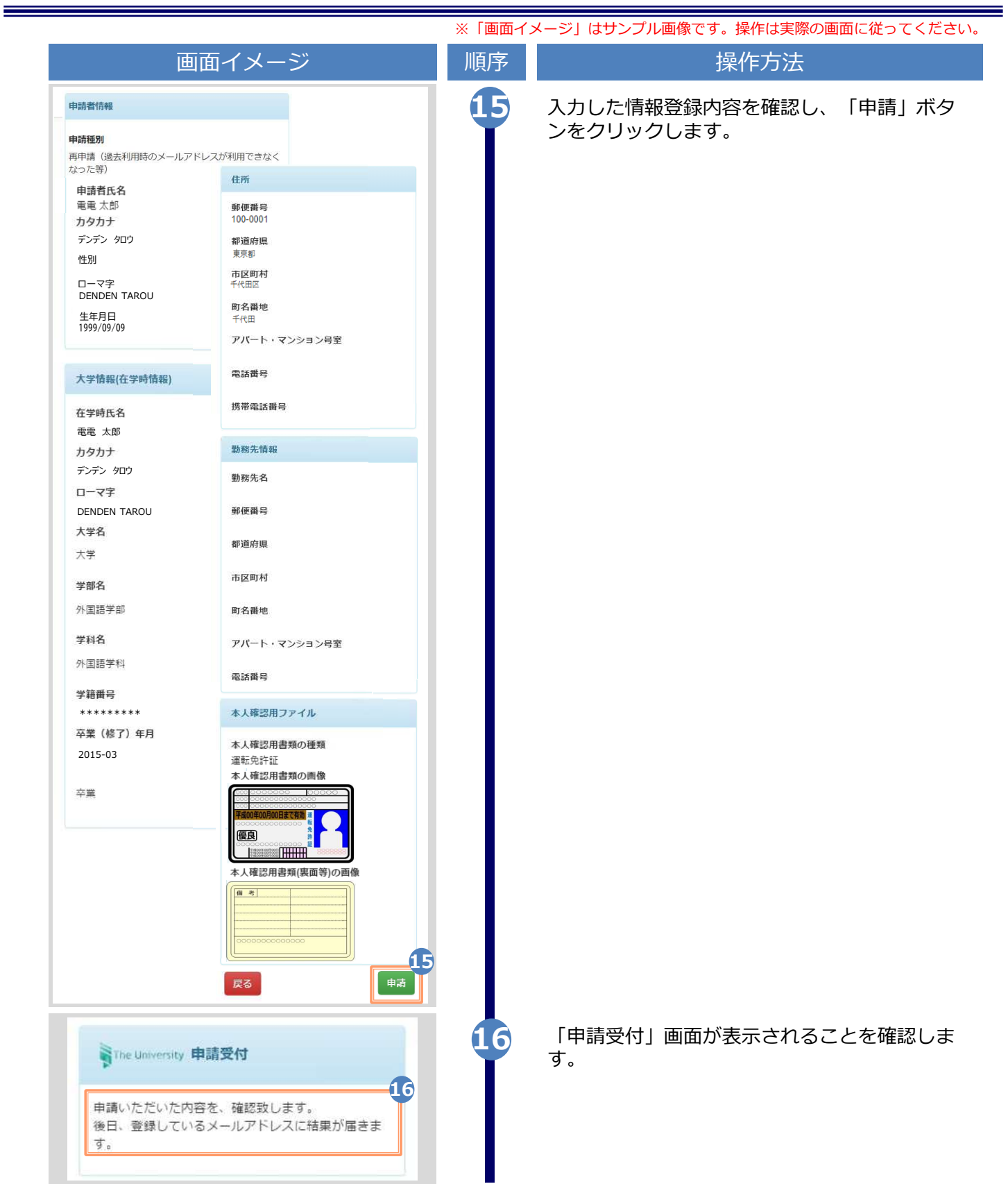

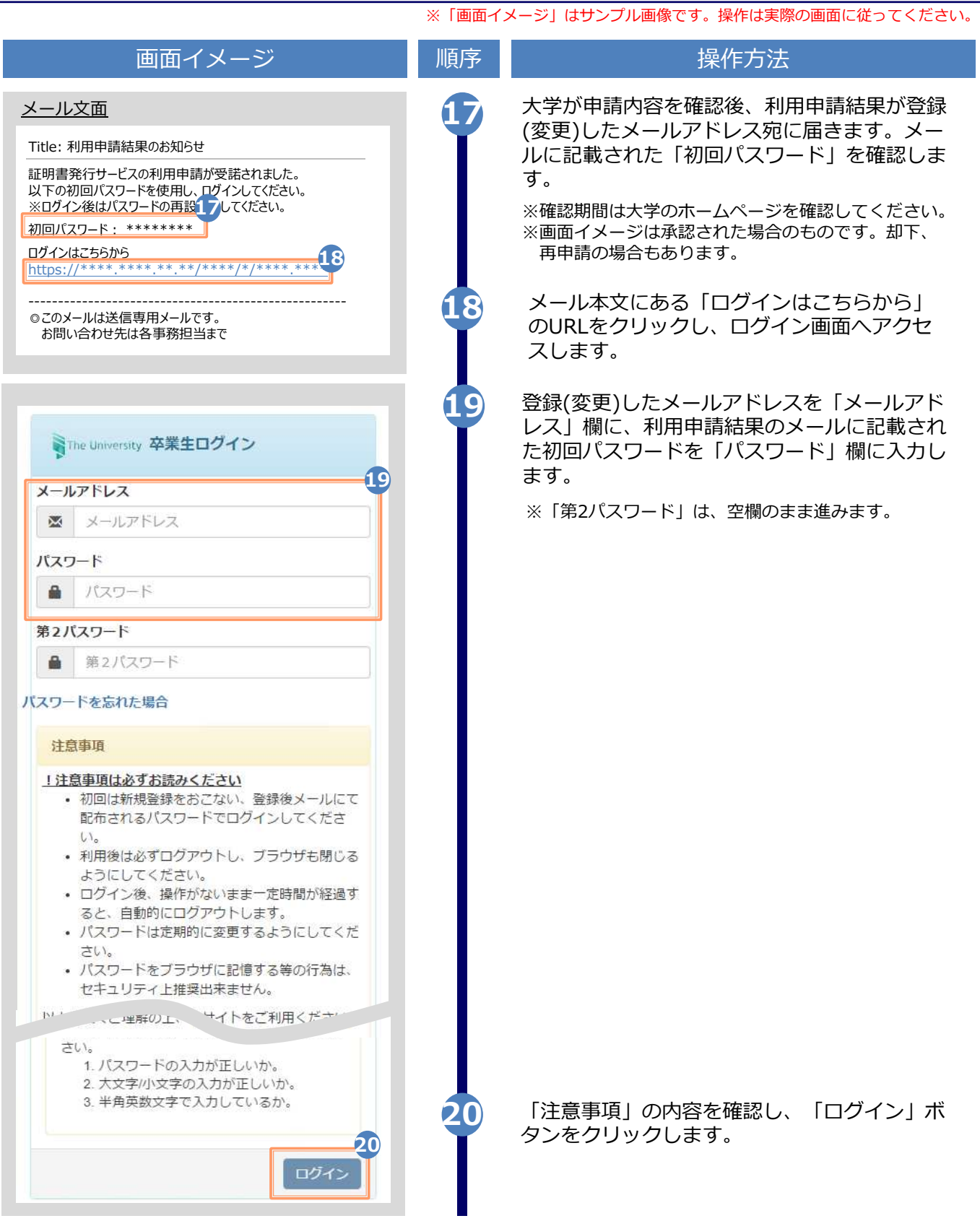

 $\equiv$ 

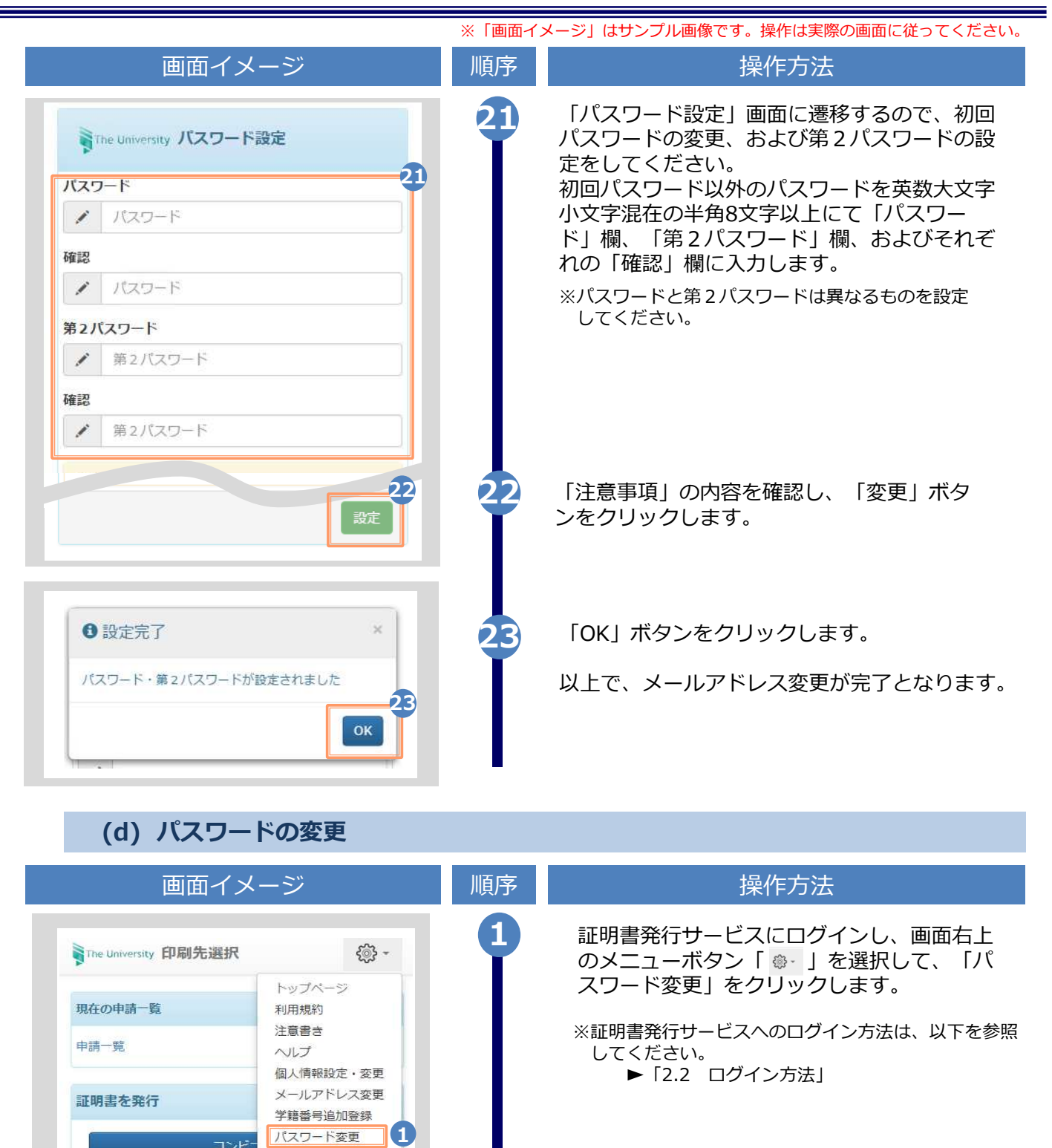

Copyright © 2017 NIPPON TELEGRAPH AND TELEPHONE WEST CORPORATION All Rights Reserved.

第2パスワード変更

ログアウト

郵送

オンライン送付

※「画面イメージ」はサンプル画像です。操作は実際の画面に従ってください。

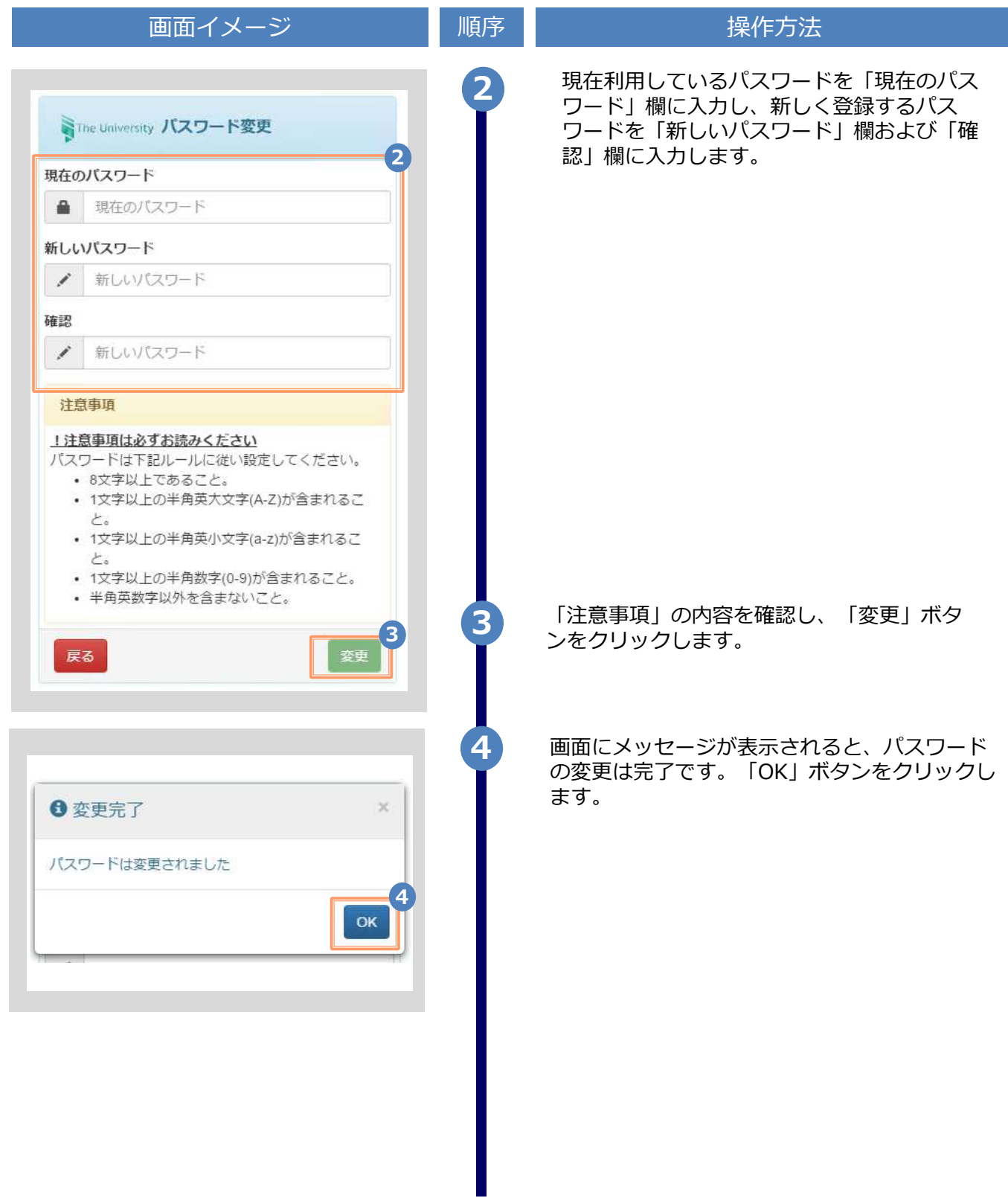

※「画面イメージ」はサンプル画像です。操作は実際の画面に従ってください。

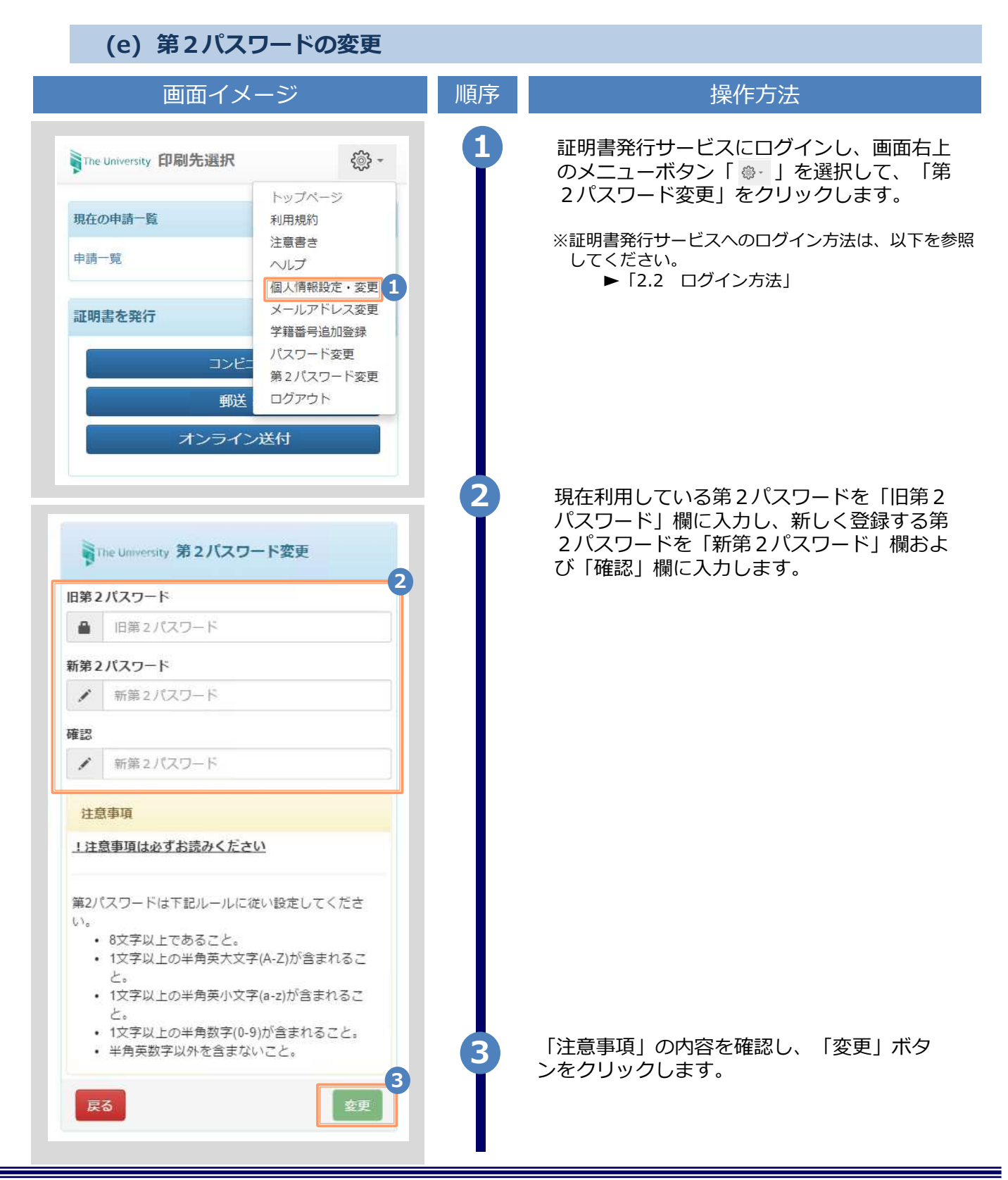

※「画面イメージ」はサンプル画像です。操作は実際の画面に従ってください。

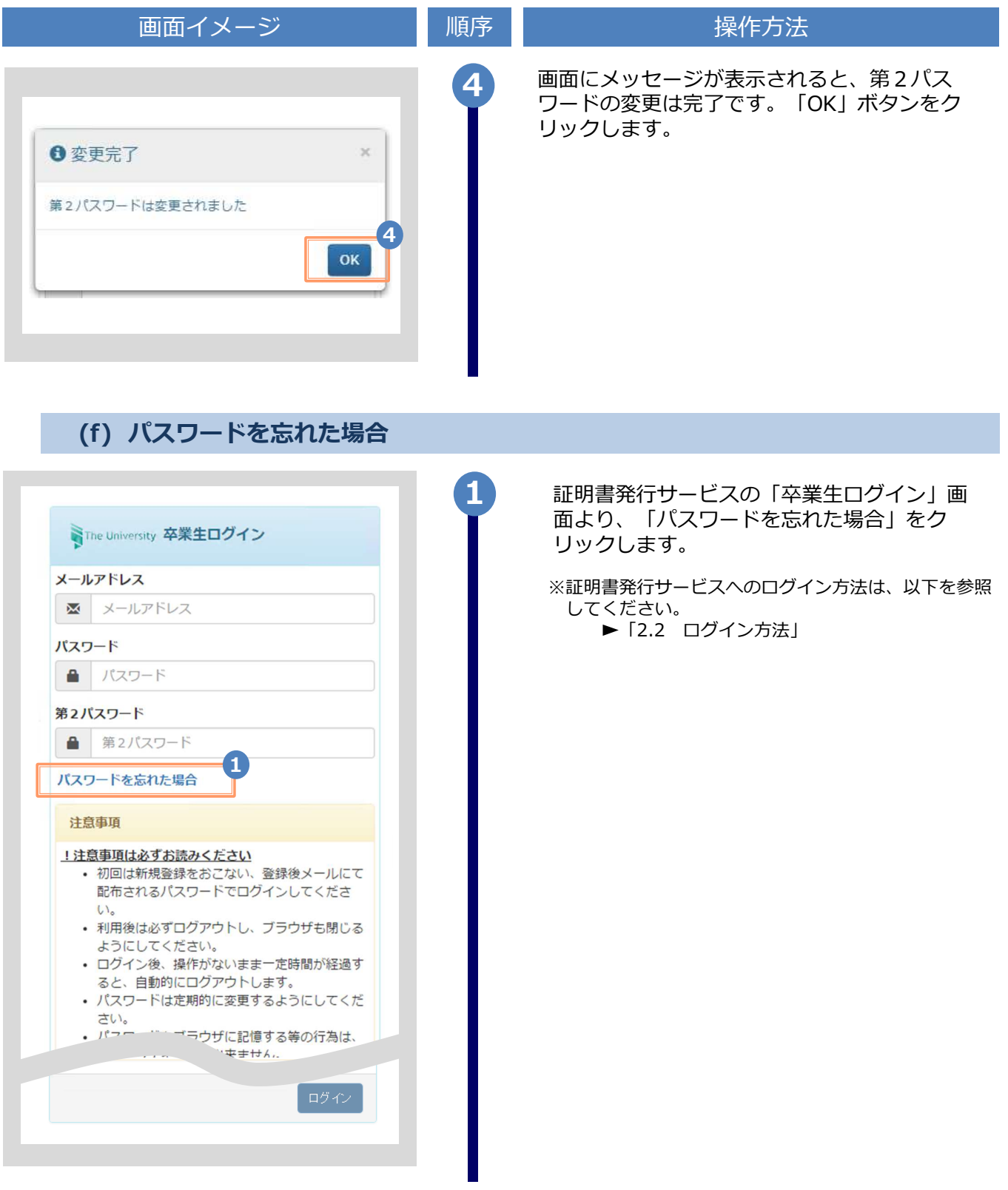

※「画面イメージ」はサンプル画像です。操作は実際の画面に従ってください。

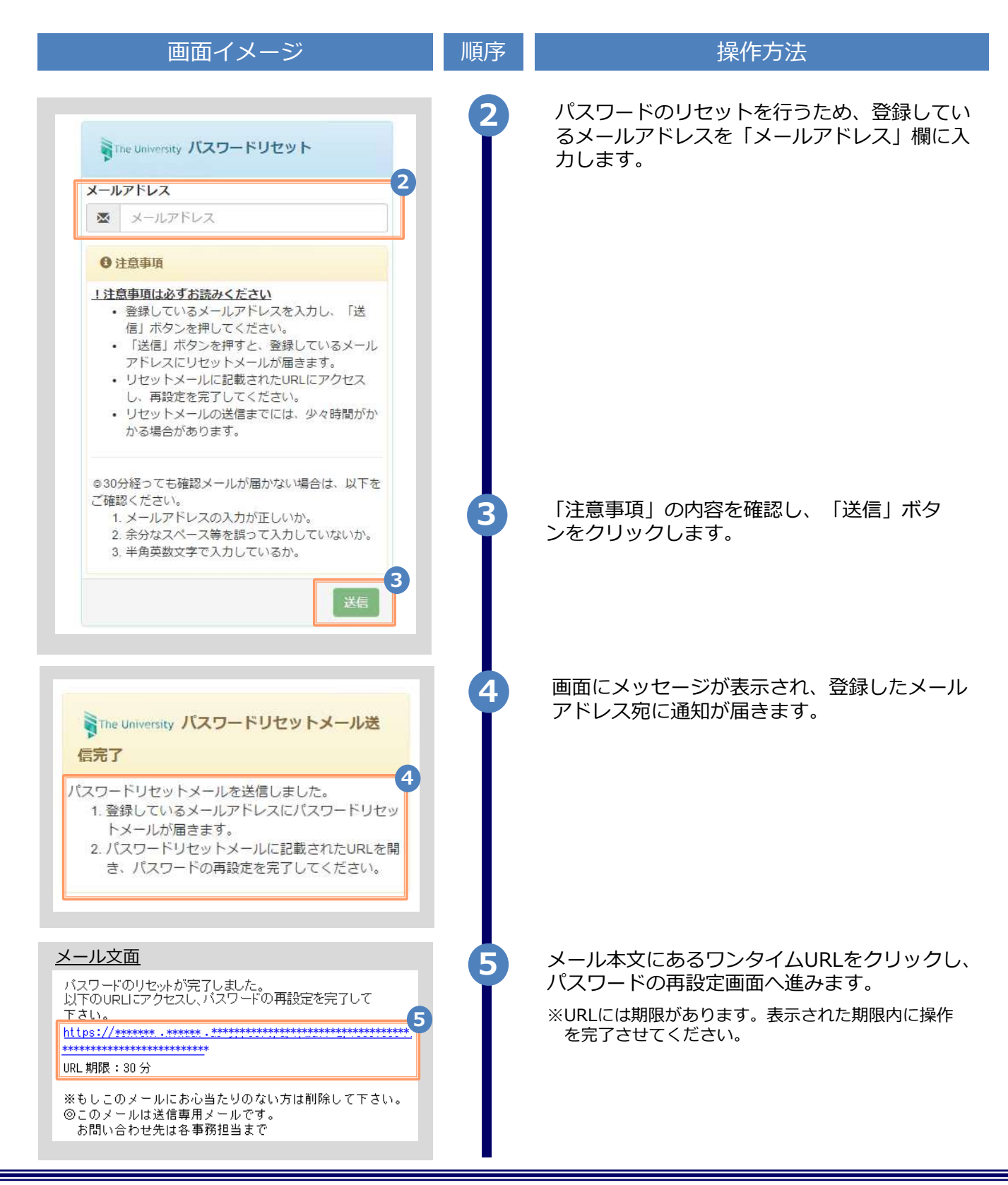

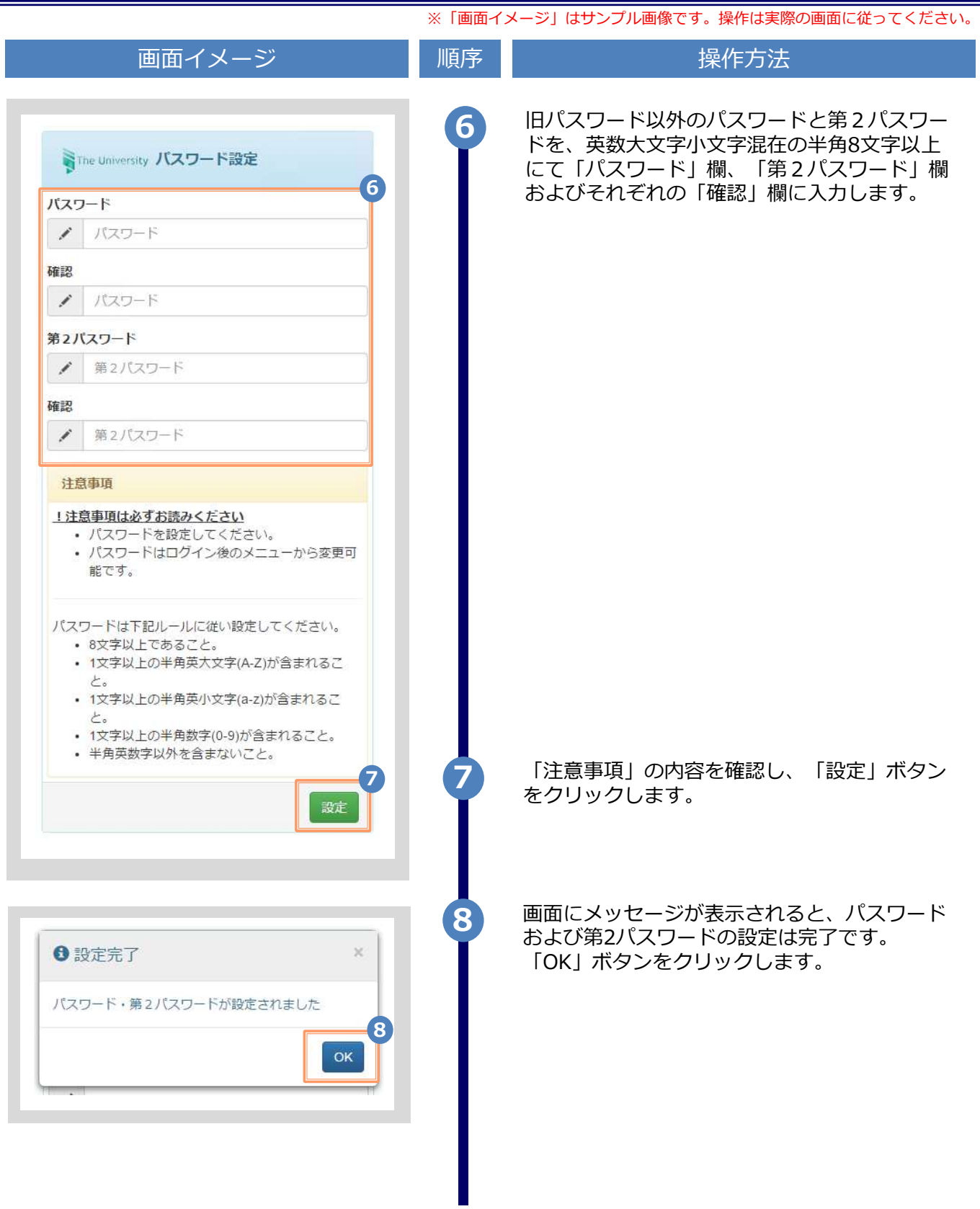

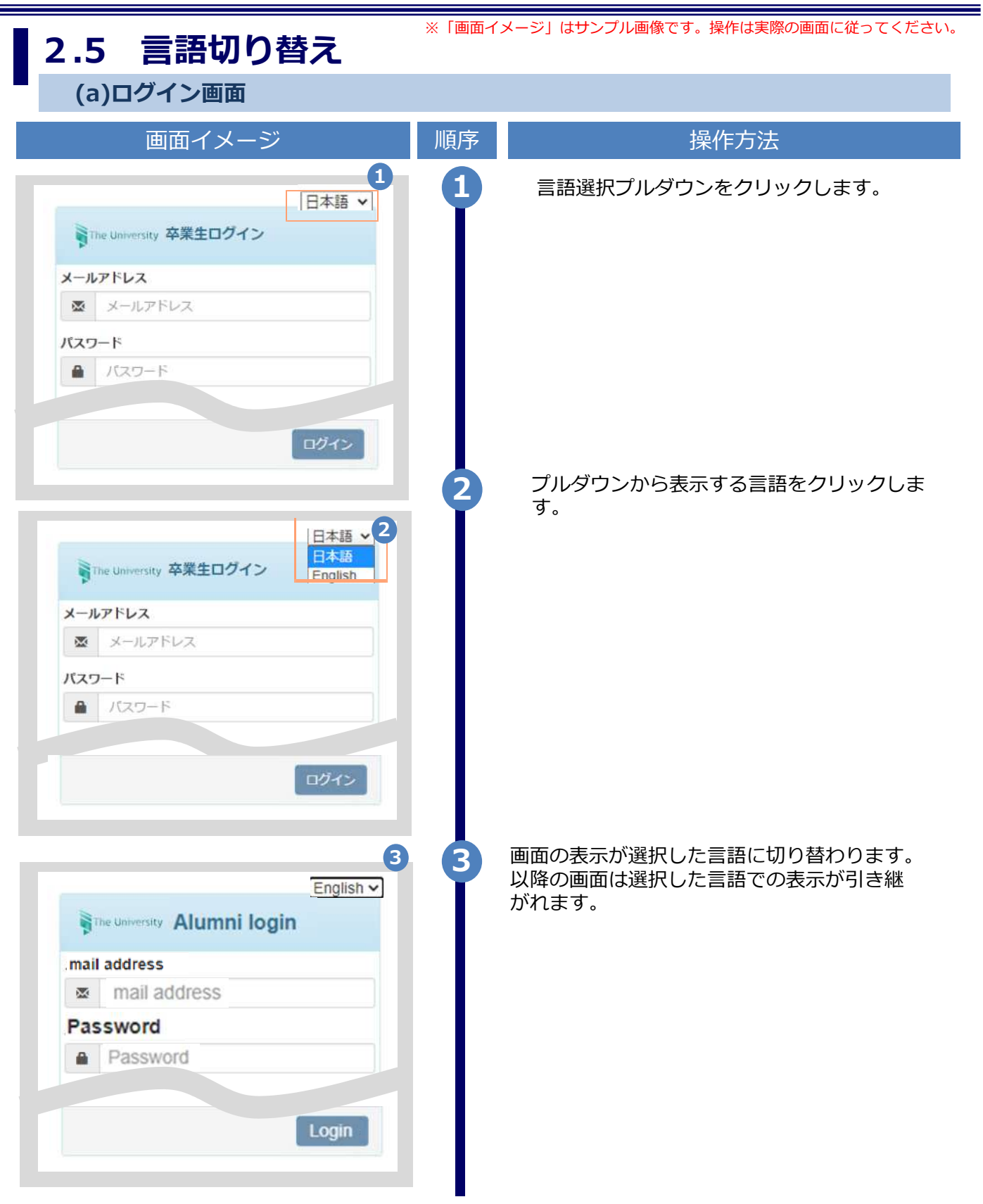

※「画面イメージ」はサンプル画像です。操作は実際の画面に従ってください。

#### (b) 印刷先選択画面

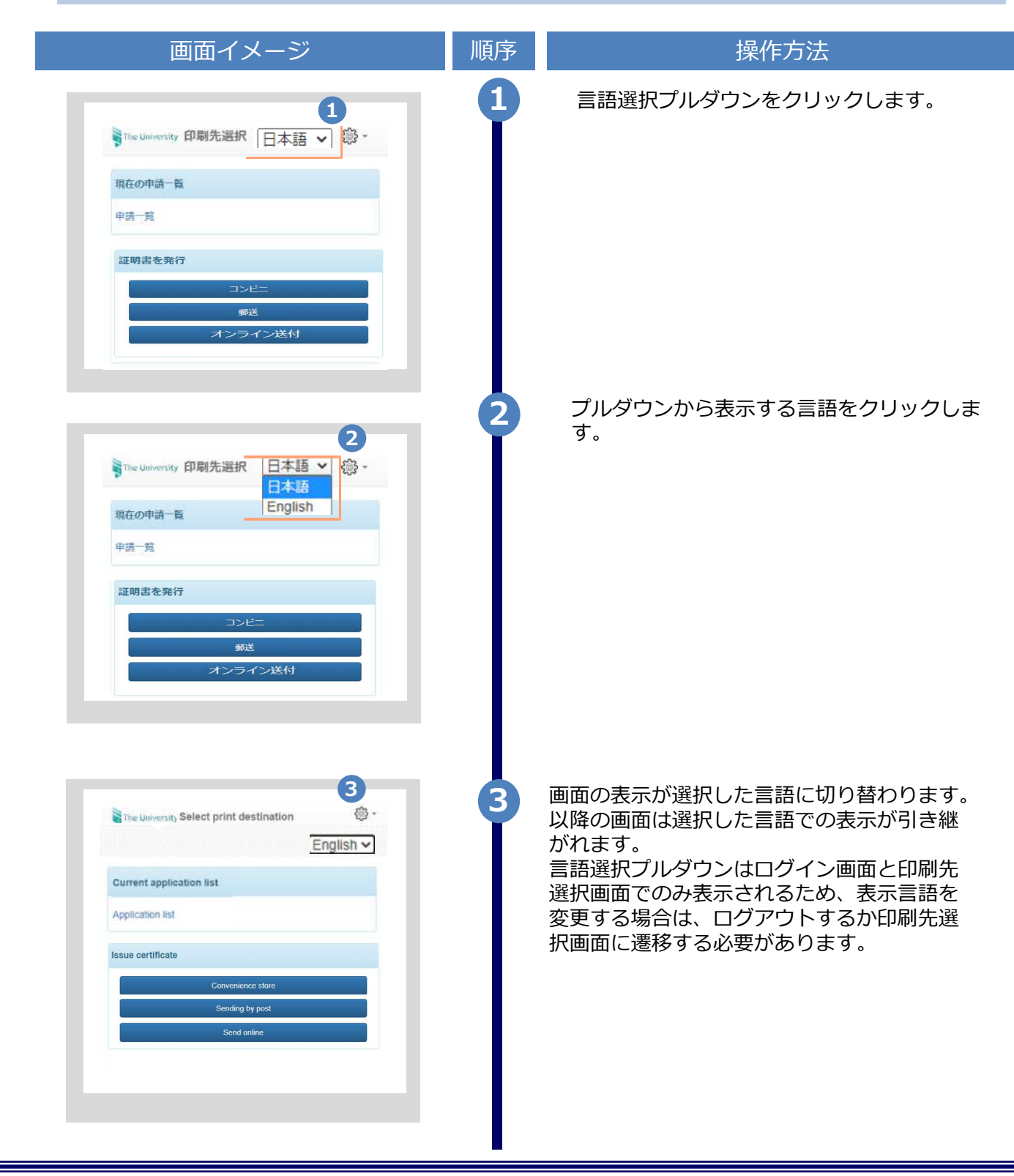